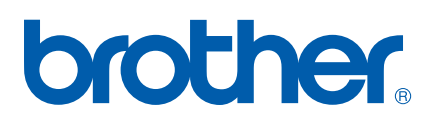

Функции «Интернет-факс» и «Факс на сервер»

# РУКОВОДСТВО ПОЛЬЗОВАТЕЛЯ ПО РАБОТЕ В СЕТИ

MFC-7440N MFC-7840N MFC-7840W

Веб-сайт Brother Solutions Center ([http://solutions.brother.com\)](http://solutions.brother.com) это исчерпывающий источник информации о печати. Вы можете загрузить обновленные драйверы и утилиты для устройства, ознакомиться с ответами на часто задаваемые вопросы и советами по поиску и устранению неисправностей, а также получить информацию о специальных решениях для печати.

Примечание. В некоторых странах часть моделей может не продаваться.

# **Обозначения предупреждений, мер предосторожности и примечаний**

В настоящем руководстве пользователя используются следующие значки.

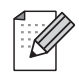

В примечаниях описывается способ действия в возникшей ситуации и содержатся советы по работе той или иной операции с другими функциями.

# <span id="page-1-0"></span>**Товарные знаки**

Brother и логотип компании Brother являются зарегистрированными торговыми марками, а BRAdmin Light и BRAdmin Professional являются торговыми марками компании Brother Industries, Ltd.

UNIX является зарегистрированным товарным знаком The Open Group.

Macintosh является зарегистрированным товарным знаком корпорации Apple Inc.

Windows Vista является зарегистрированной торговой маркой или торговой маркой корпорации Майкрософт (Microsoft Corp.) в США и/или других странах.

Microsoft, Windows, Windows Server и Outlook являются зарегистрированными товарными знаками корпорации Майкрософт (Microsoft Corp.) в США и/или других странах.

SecureEasySetup и логотип SecureEasySetup являются товарными знаками или зарегистрированными товарными знаками корпорации Broadcom.

AOSS является торговой маркой корпорации Buffalo Inc.

Wi-Fi является зарегистрированным товарным знаком, а Wi-Fi Protected Setup является товарным знаком альянса Wi-Fi Alliance.

Все другие термины, марки и названия продуктов, приведенные в настоящем руководстве пользователя, являются зарегистрированными товарными знаками или товарными знаками соответствующих компаний.

# **Примечание о составлении и издании**

Настоящее руководство, содержащее самые последние описания и характеристики изделий, составлено и издано под наблюдением компании Brother Industries Ltd.

В материалы настоящего руководства и характеристики данного изделия могут вноситься изменения без уведомления.

Компания Brother сохраняет за собой право вносить изменения в характеристики и материалы настоящего руководства без уведомления и не несет ответственности за какой бы то ни было ущерб (включая косвенный), вызванный использованием представленных материалов, включая, помимо прочего, какие бы то ни было опечатки и другие ошибки, связанные с публикацией.

© Brother Industries Ltd., 2008.

# **ВАЖНОЕ ПРИМЕЧАНИЕ**

- Данный продукт утвержден для использования только в стране покупки. Не используйте данный продукт за пределами страны покупки, так как это может привести к нарушению правил беспроводной связи и используемой мощности, установленных в этой стране.
- Windows<sup>®</sup> XP в настоящем документе обозначает Windows<sup>®</sup> XP Professional, Windows<sup>®</sup> XP Professional x64 Edition и Windows® XP Home Edition.
- Windows<sup>®</sup> Server 2003 в настоящем документе обозначает Windows<sup>®</sup> Server 2003 и Windows<sup>®</sup> Server 2003 x64 Edition. Для получения дополнительной информации о поддержке Windows® Server 2003 x64 Edition посетите веб-сайт Brother Solutions Center [\(http://solutions.brother.com\)](http://solutions.brother.com).

# **Телефоны компании Brother**

#### **ВАЖНАЯ ИНФОРМАЦИЯ**

Для получения технической поддержки и консультаций по эксплуатации следует позвонить в офис в стране, где было приобретено устройство. Звонки должны исходить *из* этой страны.

# **Служба работы с клиентами**

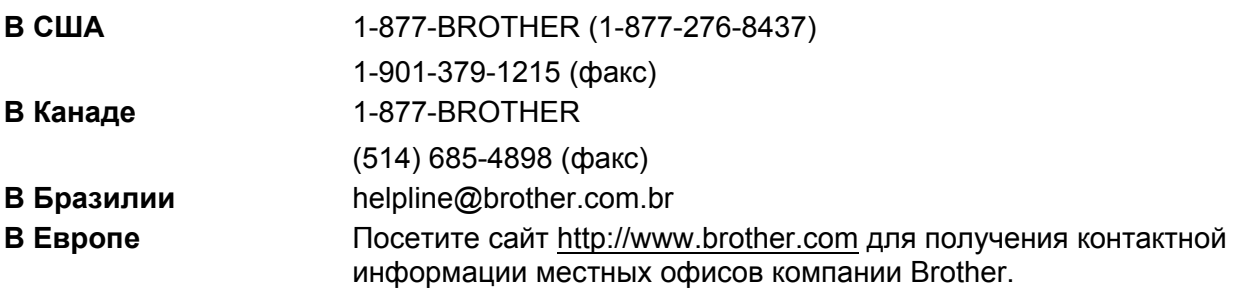

Адрес сервисного центра (США)

Чтобы узнать адрес специализированного сервисного центра компании Brother, позвоните по номеру 1-877-BROTHER (1-877-276-8437).

Адреса сервисных центров (Канада)

Чтобы узнать адрес специализированного сервисного центра компании Brother, позвоните по номеру 1-877-BROTHER.

Комментарии и предложения следует направлять по следующим адресам:

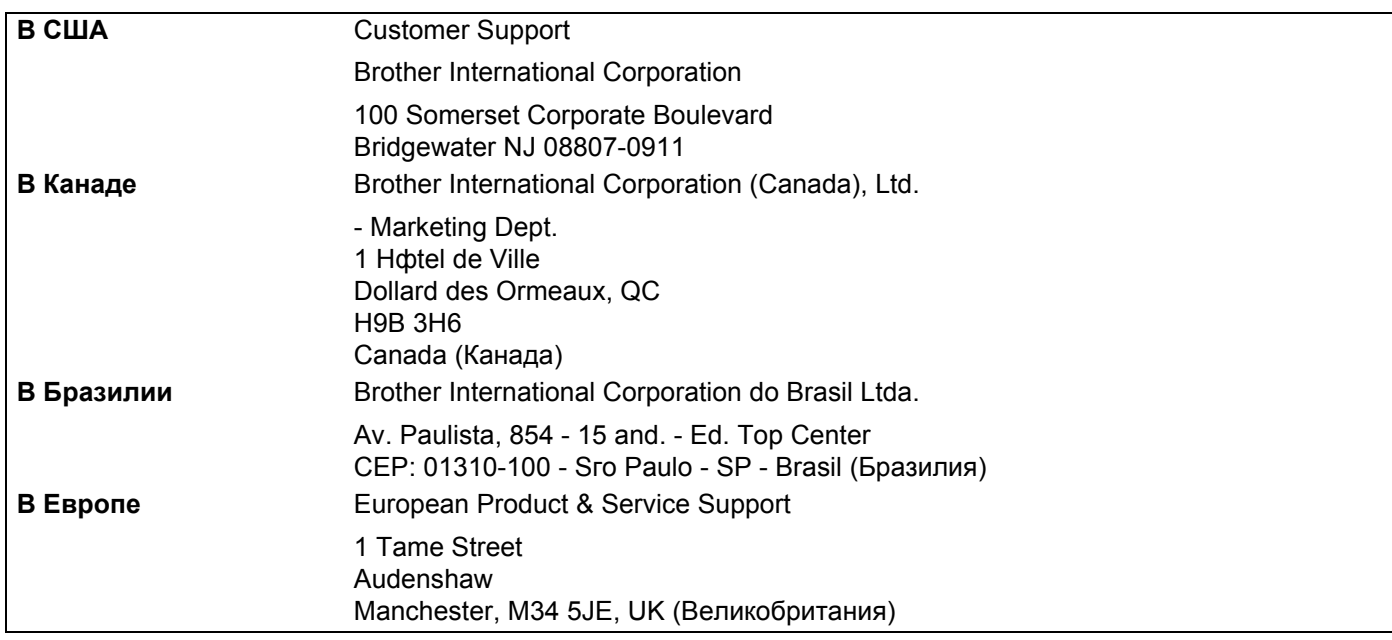

# **Адреса в Интернете**

Международный веб-сайт компании Brother: <http://www.brother.com>

Для получения ответов на часто задаваемые вопросы, а также по вопросам поддержки продукции, загрузки обновлений драйверов и утилит посетите веб-сайт: <http://solutions.brother.com>

# <span id="page-4-0"></span>**Заказ дополнительных принадлежностей и расходных материалов**

**В США:** 1-877-552-MALL (1-877-552-6255)

1-800-947-1445 (факс)

**<http://www.brothermall.com>**

**В Канаде:** 1-877-BROTHER

**<http://www.brother.ca>**

# Содержание

#### $\mathbf 1$ Интернет-факс

 $\overline{\mathbf{2}}$ 

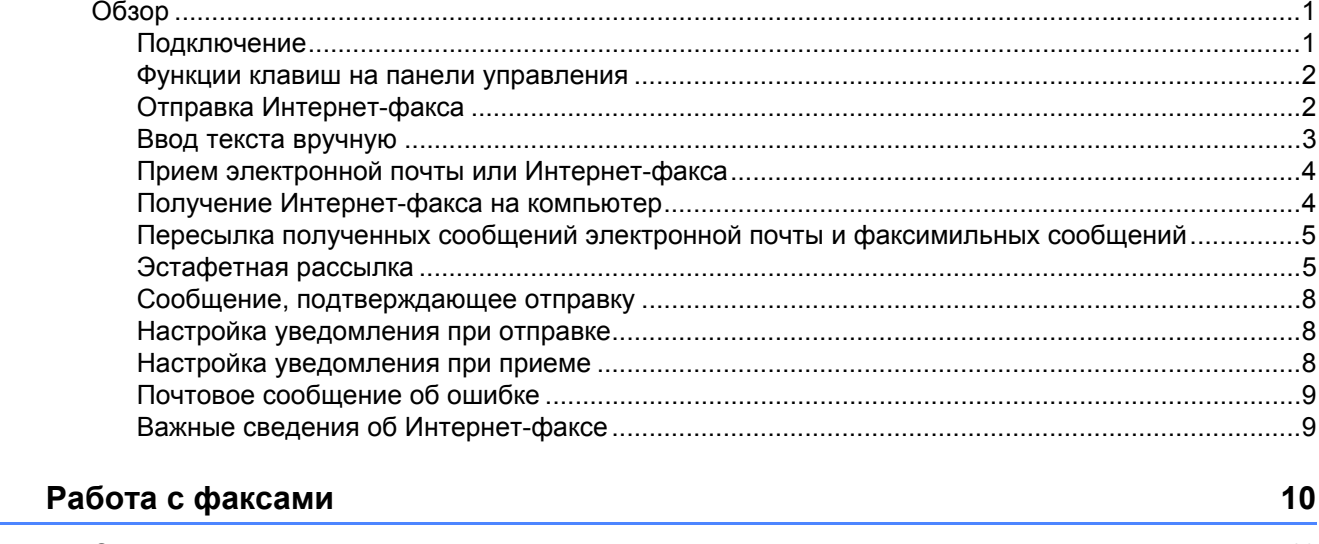

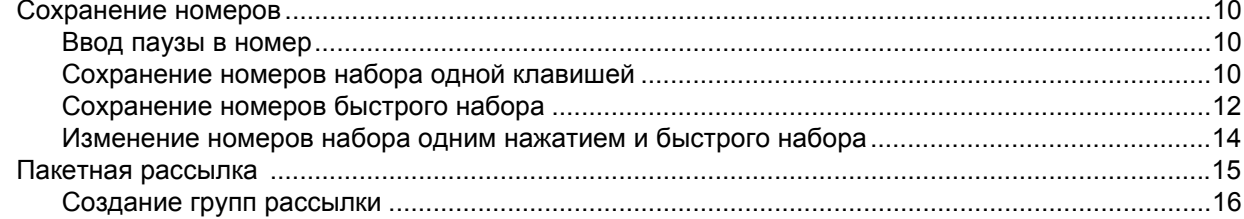

#### $\mathbf{3}$ Настройка с панели управления

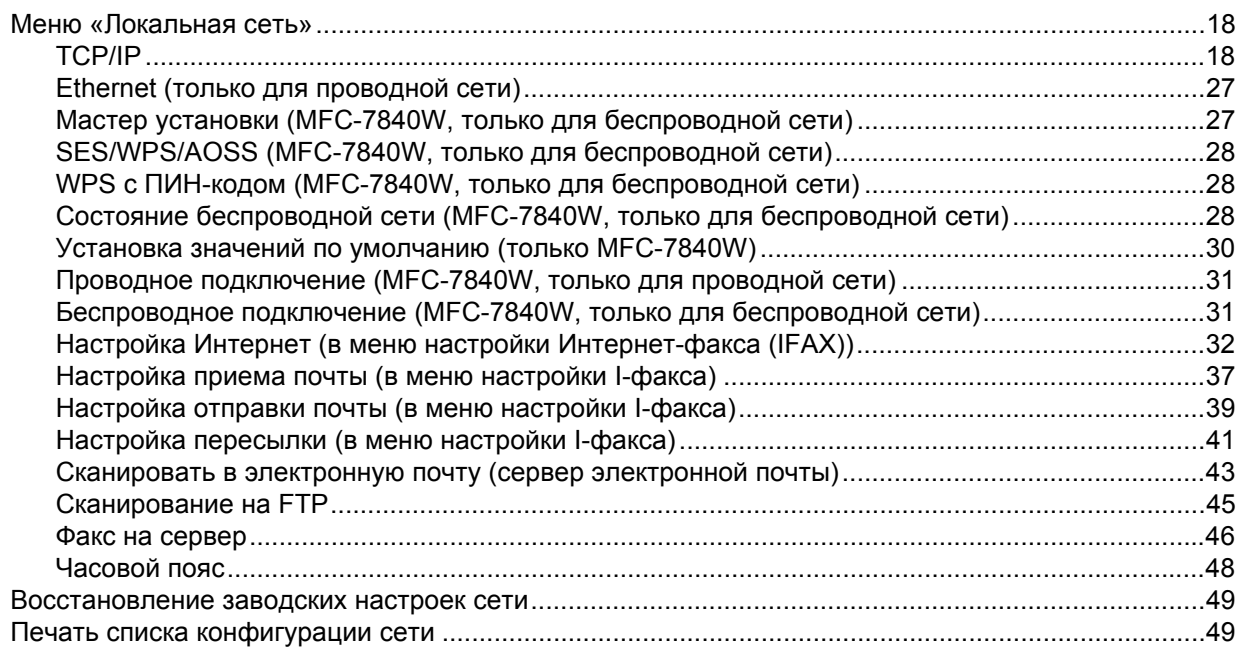

18

 $\mathbf 1$ 

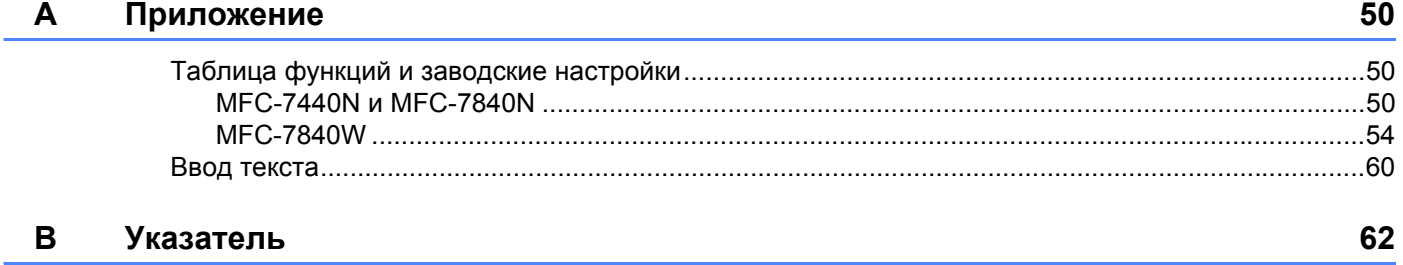

<span id="page-7-0"></span>**Интернет-факс <sup>1</sup>**

# <span id="page-7-1"></span>**Обзор <sup>1</sup>**

**1**

Интернет-факс (IFAX) позволяет передавать и принимать факсимильные документы, используя в качестве транспортного механизма сеть Интернет. Документы передаются в сообщениях электронной почты в виде вложенных файлов TIFF-F. Это означает, что документы можно также передавать и принимать с компьютера, если на компьютере установлено приложение, обеспечивающее создание и просмотр файлов TIFF-F; можно использовать любую программу просмотра файлов TIFF-F. Все документы, передаваемые через данное устройство, будут автоматически преобразованы в формат TIFF-F. Если требуется передавать сообщения на данное устройство и принимать сообщения, переданные с данного устройства, установленная на компьютере почтовая программа должна поддерживать формат MIME.

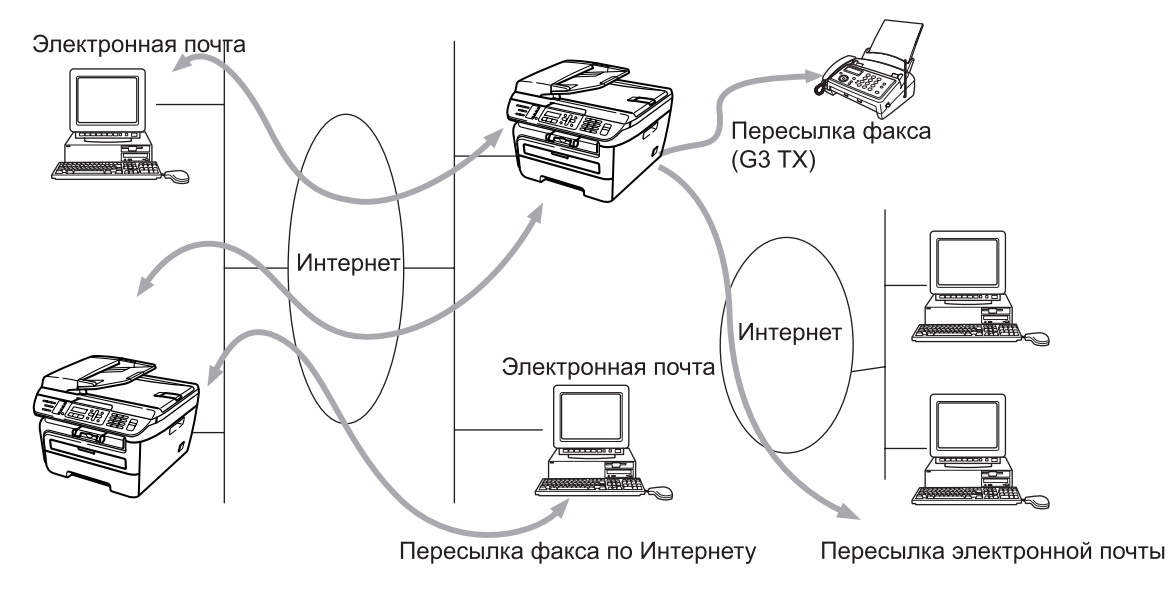

# **И Примечание**

Интернет-факс доступен только в черно-белом режиме.

# <span id="page-7-2"></span>**Подключение <sup>1</sup>**

Перед передачей или приемом Интернет-факса необходимо настроить устройство Brother для связи с сетью и сервером электронной почты. Необходимо обеспечить следующее: правильно настроенный IP-адрес для устройства, адрес электронной почты для устройства, IP-адрес сервера (серверов) электронной почты, имя и пароль почтового ящика для устройства Brother. Если какой-либо из этих параметров неизвестен, обратитесь к системному администратору. Подробные сведения о настройке этих параметров см. в разделе *[Настройка](#page-38-0) Интернет (в меню настройки Интернет-факса (IFAX))* [на стр](#page-38-0). 32.

# <span id="page-8-0"></span>**Функции клавиш на панели управления <sup>1</sup>**

#### **Cмена + 1 <sup>1</sup>**

Служит для изменения режима ввода. Цифровую клавиатуру можно использовать как стандартные буквенные клавиши.

#### **Цифровая** клавиатура

Служит для ввода стандартных алфавитных символов (26 букв), а также символов @. пробел ! " # %  $8'$  () + / : ; < > = ? [] ^ - \$,  $*$  и цифр.

#### $4$ *unu* $\blacktriangleright$ **или c <sup>1</sup>**

При вводе текста служат для перемещения курсора на ЖК-дисплее влево или вправо.

#### **OK**  $\blacksquare$

Служит для сохранения нескольких номеров.

#### **Старт <sup>1</sup>**

Служит для запуска передачи документа.

#### **Стоп/Выход <sup>1</sup>**

Служит для удаления введенных данных и остановки процесса сканирования или передачи.

#### **Набор номера одним нажатием Поиск/Быстрый набор <sup>1</sup>**

Эти функции работают точно так же, как и в случае обычных устройств. Однако обратите внимание, что последовательный набор для адресов электронной почты невозможен.

#### **Cмена + Старт <sup>1</sup>**

Служат для ручного приема электронной почты с сервера POP3.

### <span id="page-8-1"></span>**Отправка Интернет-факса <sup>1</sup>**

Отправка Интернет-факса производится точно так же, как и отправка обычного факса. Если адреса получателей Интернет-факса уже запрограммированы для набора одной клавишей или быстрого набора, Интернет-факсы можно отправлять, загрузив документ в устройство, задав клавишей **Разрешение** факса требуемое разрешение, выбрав номер с помощью набора одной клавишей или быстрого набора и нажав клавишу **Старт**.

Если требуется вручную ввести адрес Интернет-факса, загрузите документ в устройство и одновременно нажмите клавиши **Cмена** и **1** для переключения в «алфавитный» режим набора.

Порядок ручного ввода адреса Интернет-факса см. в разделе *Ввод [текста](#page-66-0)* на стр. 60.

# <span id="page-9-0"></span>**Ввод текста вручную <sup>1</sup>**

Одновременно нажмите клавиши **Cмена** и **1** для переключения в «алфавитный» режим набора.

Для ввода адреса электронной почты можно использовать цифровую клавиатуру. Для получения дополнительной информации см. раздел *Ввод [текста](#page-66-0)* на стр. 60.

Также обратите внимание, что можно подключиться к устройству с использованием веб-браузера и записать адреса электронной почты в ячейки памяти набора одной клавишей или быстрого набора с помощью системы управления через веб-интерфейс. Дополнительную информацию о системе управления через веб-интерфейс см. в Руководстве пользователя по работе в сети на компакт-диске, входящем в комплект поставки устройства.

По мере ввода адреса Интернет-факса он символ за символом отображается на ЖК-дисплее. Если введено более 16 символов, текст на ЖК-дисплее прокручивается влево символ за символом. Можно ввести до 60 символов.

Для отправки документа нажмите клавишу **Старт**.

После сканирования документ автоматически передается на аппарат Интернет-факса получателя через Ваш сервер SMTP. Операцию отправки можно отменить, нажав клавишу **Стоп/Выход** во время сканирования. После завершения передачи устройство возвращается в режим ожидания.

Некоторые серверы электронной почты не позволяют передавать по электронной почте документы большого объема (системные администраторы часто устанавливают ограничение на максимальный размер сообщений электронной почты). Если эта функция включена, при попытке передачи по электронной почте документов размером более 1 Мбайта на устройстве отображается сообщение Мало памяти. Документ не отправляется, и печатается сообщение об ошибке. Передаваемый документ необходимо разделить на документы меньшего размера, допускаемого сервером электронной почты. (Для сведения: документ, содержащий 42 страницы, соответствующие тестовой таблице ITU-T №1, имеет размер приблизительно 1 Мбайт.)

# <span id="page-10-0"></span>**Прием электронной почты или Интернет-факса <sup>1</sup>**

Предусмотрены 2 способа получения сообщений электронной почты:

- Прием по протоколу POP3 (запускаемый вручную)
- Прием по протоколу POP3 через регулярные интервалы

При использовании протокола POP3 устройство должно опрашивать сервер электронной почты для получения заданий на печать. Этот опрос может производиться через заданные интервалы времени (например, можно настроить устройство для опроса сервера электронной почты через каждые 10 мин) или можно передать запрос серверу вручную, нажав клавиши **Cмена** + **Старт**.

Если устройство начинает принимать по электронной почте задания на печать, эти действия отображаются на ЖК-дисплее. Например, на ЖК-дисплее будет отображаться сообщение  $\Pi$ рием, затем –  $xx$  Эл. почта. Если были нажаты клавиши **Cмена** + **Старт** для ручного запроса сервера электронной почты на предмет наличия заданий на печать и в электронной почте отсутствуют документы, ожидающие печати, в течение 2 с на ЖК-дисплее устройства отображается сообщение Почты нет.

Если при приеме данных в устройстве заканчивается бумага, принятые данные записываются в память устройства. Эти данные автоматически распечатываются после загрузки бумаги в устройство. (В устройствах, предназначенных для европейского, азиатского и тихоокеанского рынков, для параметра Факс в память должно быть задано значение Вкл..)

Если формат текста в полученном сообщении электронной почты отличается от обычного текста или если формат вложенного файла отличается от TIFF-F, распечатывается следующее сообщение: «ФОРМАТ ВЛОЖЕННОГО ФАЙЛА НЕ ПОДДЕРЖИВАЕТСЯ. ИМЯ ФАЙЛА:XXXXXX.doc» Если размер полученного сообщения электронной почты слишком велик, печатается следующее сообщение об ошибке: «ФАЙЛ ЭЛ. ПОЧТЫ СЛИШКОМ ВЕЛИК». Если для параметра «Удалять сообщ. об ошибках» установлено значение ВКЛ. (по умолчанию), сообщение, вызвавшее ошибку, автоматически удаляется с сервера электронной почты.

# <span id="page-10-1"></span>**Получение Интернет-факса на компьютер <sup>1</sup>**

Когда компьютер получает документ Интернет-факса, этот документ вложен в сообщение электронной почты, информирующее компьютер о том, что получен документ от Интернет-факса. Это указано в поле темы полученного сообщения электронной почты.

Если на компьютер, на который требуется передавать документы, не установлена операционная система Windows® 2000/XP, Windows Server® 2003 или Windows Vista®, известите владельца компьютера о необходимости установить какую-либо программу для просмотра файлов TIFF-F.

# <span id="page-11-0"></span>**Пересылка полученных сообщений электронной почты и факсимильных сообщений <sup>1</sup>**

Полученные сообщения электронной почты или стандартные факсимильные сообщения можно переслать на другой адрес электронной почты или факсимильный аппарат. Полученные сообщения можно переслать по электронной почте на компьютер или Интернет-факс. Сообщения можно также пересылать по стандартным телефонным линиям на другой аппарат.

Эта настройка может быть включена с помощью веб-браузера или с лицевой панели устройства. Порядок настройки пересылки факсов приводится в Руководстве пользователя, входящем в комплект поставки данного устройства.

Выясните, поддерживается ли эта функция, в Pуководстве пользователя, входящем в комплект поставки устройства.

# <span id="page-11-1"></span>**Эстафетная рассылка <sup>1</sup>**

Эта функция позволяет устройству Brother принимать документы по сети Интернет, а затем пересылать их на другие факсимильные аппараты по обычным телефонным линиям.

Если требуется использовать устройство для эстафетной рассылки, необходимо задать в устройстве имя доверенного домена, т.е., часть имени, следующую за знаком «@».

Доверенный домен относится к адресу электронной почты. Например, если адрес другого абонента имеет вид bob@brother.com, он относится к домену brother.com.Если адрес электронной почты имеет вид jack@brother.co.uk, он относится к домену brother.co.uk.

Будьте внимательны при выборе доверительного домена, так как любой пользователь этого домена сможет воспользоваться эстафетной рассылкой. Можно зарегистрировать до 10 имен доменов.

Эстафетная рассылка может поддерживать пересылку документов максимум на 48 факсимильных аппаратов по обычным телефонным линиям.

#### **Эстафетная рассылка с устройства <sup>1</sup>**

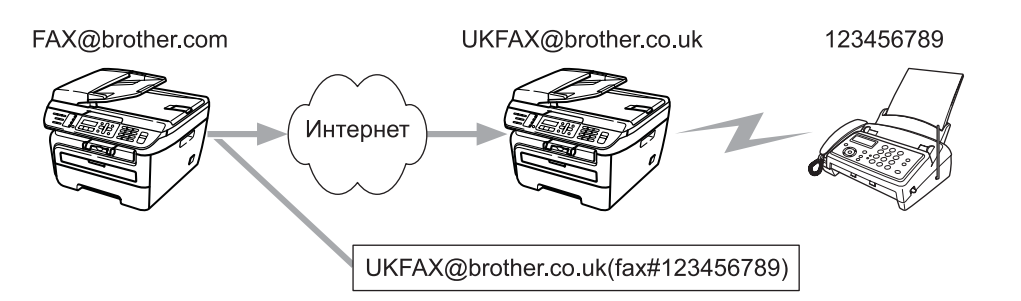

В этом примере предполагается, что Вашему устройству назначен адрес электронной почты FAX@brother.com, требуется передать документ с данного устройства на другое устройство в Англии с адресом электронной почты UKFAX@brother.co.uk, и это последнее устройство перешлет документ на стандартный факсимильный аппарат по обычной телефонной линии. Если Вашему устройству назначен адрес электронной почты FAX@brother.com, необходимо в расположенном в Англии устройстве, которое будет пересылать документ на обычный факсимильный аппарат, задать имя доверительного домена brother.com. Если информация об этом имени домена не введена, то устройство-посредник (устройство, которое должно переслать документ) не будет доверять никаким заданиям, полученным из сети Интернет от устройства из домена @brother.com.

После того, как доверительный домен задан, можно отправить документ в Вашего устройства [например, FAX@brother.com], введя адрес электронной почты того устройства [например, UKFAX@brother.co.uk], которое будет пересылать документ, и телефонный номер факсимильного аппарата, который должен получить документ. Ниже приведен пример ввода адреса электронной почты и телефонного номера

UKFAX@brother.co.uk (fax#123456789) Номер факса Адрес электронной почты Слово «fax#» и номер телефона необходимо заключить в скобки.

### **Передача по нескольких телефонным номерам: <sup>1</sup>**

Если требуется переслать документ на несколько стандартных факсимильных аппаратов, адрес можно ввести следующим способом:

- a Введите телефонный номер первого факсимильного аппарата UKFAX@brother.co.uk (fax#123).
- b Нажмите клавишу **OK**.
- c Введите телефонный номер второго факсимильного аппарата UKFAX@brother.co.uk (fax#456).
- d Нажмите клавишу **Старт**.

#### **Эстафетная рассылка с компьютера <sup>1</sup>**

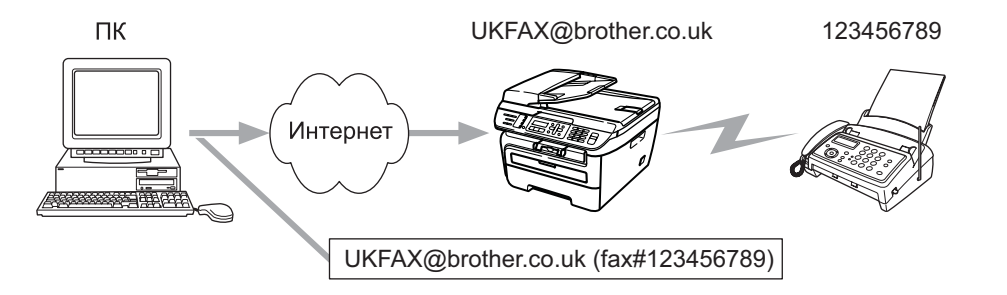

Можно также отправить сообщение электронной почты с компьютера, чтобы оно было переслано на обычный факсимильный аппарат. Способ ввода телефонного номера обычного факсимильного аппарата, который должен получить пересланное сообщение электронной почты, зависит от используемой почтовой программы. Ниже приведены примеры для различных почтовых программ:

Некоторые программы электронной почты не поддерживают передачу на несколько телефонных номеров. Если программа электронной почты не поддерживает передачу на несколько телефонных номеров, возможна одновременная пересылка только на один факсимильный аппарат.

Введите адрес устройства, выполняющего пересылку, и телефонный номер факсимильного аппарата в поле «Кому» таким же способом, как и при отправке с устройства.

UKFAX@brother.co.uk (fax#123456789)

# **Microsoft® Outlook®: <sup>1</sup>**

Для программы Microsoft<sup>®</sup> Outlook<sup>®</sup> 97 или последующих версий адресная информация должна вводиться в адресную книгу в следующем виде:

Имя: fax#123456789

Адрес электронной почты: UKFAX@brother.co.uk

# <span id="page-14-0"></span>**Сообщение, подтверждающее отправку <sup>1</sup>**

Функция сообщения, подтверждающего отправку, поддерживает две отдельные функции. Подтверждающее сообщение при отправке позволяет запросить у принимающей стороны уведомление о получении и обработке Интернет-факса или сообщения электронной почты. Подтверждающее сообщение при приеме позволяет после успешного приема и обработки Интернетфакса или сообщения электронной почты отправлять передающему устройству стандартный отчет.

Для использования этой функции необходимо задать параметр Уведомление в пунктах Уст. прием пчт и Уст. отпр. пчт.

# <span id="page-14-1"></span>**Настройка уведомления при отправке <sup>1</sup>**

Для параметра Уведомление в пункте Уст. отпр. пчт можно задать значение Вкл. или Выкл.. Если задано значение  $B_{KJ}$ , вместе с данными изображения передается дополнительное информационное поле. Это поле называется «MDN».

#### MDN (Mail Disposition Notification):

Это поле запрашивает состояние Интернет-факса/сообщения электронной почты после доставки транспортной системой SMTP (Send Mail Transfer Protocol). После того, как сообщение поступает на принимающее устройства, эти данные используются, когда устройство или пользователь прочитает или распечатает принятый Интернет-факс или сообщение электронной почты. Например, если сообщение было открыто для чтения или распечатано, принимающее устройство передает уведомление исходному отправителю (устройству или пользователю).

Для передачи уведомления принимающее устройство должно поддерживать поле MDN; в противном случае запрос игнорируется.

# <span id="page-14-2"></span>**Настройка уведомления при приеме <sup>1</sup>**

Предусмотрены три возможных значения для этого параметра: Вкл., Уведомл плч сбщ или Выкл..

#### **Уведомление о получении** «Вкл.»

Если установлено значение «Вкл.», устройству-отправителю передается фиксированное уведомление об успешном получении и обработке сообщения. Эти фиксированные уведомления зависят от операции, запрошенной устройством-отправителем.

Уведомления содержат текст:

УСПЕШНО: Получено от <адрес электронной почты>

#### **Уведомление о получении** «Уведомл плч сбщ»

Если установлено значение «Уведомл плч сбщ», описанный выше отчет передается устройствуотправителю, если это устройство-отправитель передало поле «Уведомл плч сбщ» для запроса подтверждения.

#### **Уведомление о получении** «Выкл.»

В этом случае для всех уведомлений о получении задается значение Выкл.; устройству-отправителю не передаются никакие уведомления, независимо от наличия запроса.

# <span id="page-15-0"></span>**Почтовое сообщение об ошибке <sup>1</sup>**

В случае ошибки доставки почты при отправке Интернет-факса сервер электронной почты возвращает устройству сообщение об ошибке, которое распечатывается устройством. В случае ошибки при получении почты печатается сообщение об ошибке (Пример. «Формат сообщения, передаваемое на данное устройство, отличается от TIFF-F.»).

# <span id="page-15-1"></span>**Важные сведения об Интернет-факсе <sup>1</sup>**

Передача Интернет-факсов по сетям ЛВС, в целом не отличается от передачи электронной почты; однако она отличается от передачи факсов по стандартным телефонным линиям. Ниже приведены важные сведения для использования Интернет-факса:

- Такие факторы, как местоположение устройства-получателя, структура сети ЛВС и загрузка линии (например, линии сети Интернет), могут привести к увеличению времени возврата сообщения об ошибке. (обычно это от 20 до 30 с).
- Ввиду низкой защищенности при передачи по сети Интернет для отправки конфиденциальных документов рекомендуется пользоваться стандартными телефонными линиями.
- Если система электронной почты получателя не совместима с форматом MIME, передача документов этому получателю невозможна. В зависимости от сервера получателя, в некоторых случаях сообщения об ошибках могут не возвращаться.
- В случае слишком большого размера изображения документа передача может завершиться сбоем.
- Изменение шрифта или размера символов полученной Интернет-почты невозможно.

<span id="page-16-0"></span>**2 Работа с факсами <sup>2</sup>**

Порядок использования устройства в качестве факса после установки программного обеспечения Интернет-факса см. в Руководстве пользователя, входящем в комплект поставки устройства. В этой главе рассматриваются некоторые операции, относящиеся только к устройствам, поддерживающим Интернет-факс.

# <span id="page-16-1"></span> $C$ охранение номеров

В данном устройстве имеются следующие возможности ускоренного набора: набор номера одним нажатием, быстрый набор и набор номеров групп для пакетной рассылки. Можно также задать разрешение по умолчанию для каждого номера набора одной клавишей и номера быстрого набора. При наборе номера ускоренного набора на дисплее отображается имя (если оно записано в память) или номер абонента. Вместе с факсимильным номером можно также сохранить профиль сканирования.

В случае отключения электроэнергии номера, записанные в память ускоренного набора, не утрачиваются.

Профиль сканирования содержит разрешение и другие параметры сканирования, выбранные при сохранении номера.

# <span id="page-16-2"></span>**Ввод паузы в номер <sup>2</sup>**

Нажмите клавишу **Повтор/Пауза** для вставки паузы между цифрами длительностью 3,5-с или 2,8-с (для Великобритании и Ирландии). Для ввода более длинной паузы нажмите **Повтор/Пауза** столько раз, сколько потребуется.

# <span id="page-16-3"></span>**Сохранение номеров набора одной клавишей <sup>2</sup>**

Устройство имеет 4 кнопки набора одним нажатием, с помощью которых можно сохранить до 8 номеров телефонов и факсов для автоматического набора. Для вызова номеров с 5 по 8 удерживайте нажатой клавишу **Cмена** и одновременно нажмите соответствующую клавишу набора одним нажатием.

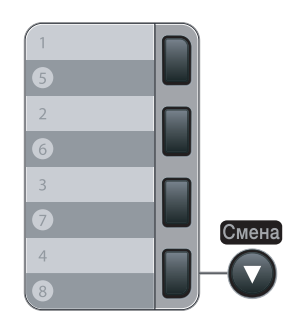

a Нажмите клавиши **Меню**, **2**, **3**, **1**.

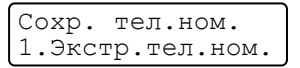

<span id="page-16-4"></span>Нажмите клавишу набора одним нажатием, для которой нужно записать номер.

<span id="page-17-0"></span>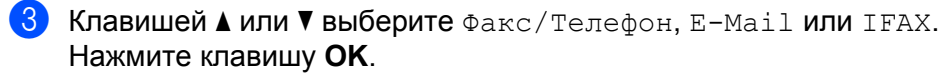

4 Выберите один из следующих вариантов:

- Введите номер (до 20 цифр), если выбран вариант Факс/Телефон. Нажмите клавишу **OK**.
- Введите адрес электронной почты (до 60 знаков), если выбран вариант E-Mail или IFAX. Для ввода букв используйте таблицу, приведенную в разделе *Ввод [текста](#page-66-0)* на стр. 60.

Нажмите клавишу **OK**.

**Примечание**

Если выбрать вариант E-Mail и сохранить адрес электронной почты, этот адрес электронной почты можно будет использовать только в режиме сканирования. Если выбрать вариант IFAX и сохранить адрес электронной почты, этот адрес электронной почты можно будет использовать только в режиме факса.

Выберите один из следующих вариантов:

- Введите имя с цифровой клавиатуры (до 15 знаков). Нажмите клавишу **OK**.
- Нажмите клавишу **OK** для сохранения номера или адреса электронной почты без имени.
- <span id="page-17-2"></span>б) Если вместе с номером требуется сохранить разрешение факса/сканирования, выберите один из приведенных ниже вариантов:
	- **Если на шаге © был выбран вариант** Факс/Телефон, клавишей **A** или V выберите значение Стнд, Хор., Оч.хор или Фото.

Нажмите клавишу ОК и переходите к шагу  $\odot$ .

**■ Если на шаге © был выбран вариант** E-Mail, клавишей **A** или ▼ выберите значение Цв.150т/д, Цв.300т/д, Цв.600т/д, сер,100т/д, сер,200т/д, сер,300т/д, Ч/Б200т/д или Ч/Б200x100.

Нажмите клавишу **ОК** и переходите к шагу  $\bullet$ .

**■ Если на шаге © был выбран вариант** IFAX, клавишей ▲ или ▼ выберите значение Стнд, Хор. или Фото.

Нажмите клавишу **ОК** и переходите к шагу **@**.

- Нажмите клавишу **OK**, если изменять разрешение по умолчанию не требуется. Далее перейдите к <sup>6</sup>.
- <span id="page-17-1"></span>g Выберите один из следующих вариантов:

Если на шаге  $\bigcirc$  было выбрано значение  $\text{U}_B$ .150т/д,  $\text{U}_B$ .300т/д,  $\text{U}_B$ .600т/д, сер,100т/д, сер,200т/д или сер,300т/д, выберите формат файла (PDF или JPEG), который будет использоваться для передачи в компьютер.

Если на шаге  $\odot$  было выбрано значение  $\frac{q}{5200 \pi / \pi}$  $\frac{q}{5200 \pi / \pi}$  $\frac{q}{5200 \pi / \pi}$  или  $\frac{q}{5200 \times 100}$ , выберите формат файла (TIFF или PDF), который будет использоваться для передачи в компьютер. Нажмите клавишу **OK**.

- <span id="page-18-1"></span>В Выберите один из следующих вариантов:
	- $\blacksquare$  $\blacksquare$  $\blacksquare$  Чтобы сохранить еще один номер набора одним нажатием, перейдите к пункту  $\spadesuit$ .
	- Для завершения сохранения номера набора одним нажатием нажмите клавишу **Стоп/Выход**.

### **Примечание**

Если выполняется пакетная рассылка, и вместе с номером или адресом электронной почты сохранен профиль сканирования, для пакетной рассылки выбирается профиль сканирования, заданный для набора номера одним нажатием, быстрого набора или группового номера, выбранного первым.

# <span id="page-18-0"></span>**Сохранение номеров быстрого набора <sup>2</sup>**

Часто используемые номера можно сохранить в памяти как номера быстрого набора, набираемые нажатием нескольких кнопок (**Поиск/Быстрый набор**, трехзначный номер и **Старт**). В устройстве можно сохранить до 200 номеров быстрого набора (001-200).

a Нажмите клавиши **Меню**, **2**, **3**, **2**.

Сохр. тел.ном. 2.Быстрый набор

- <span id="page-18-3"></span>b <sup>С</sup> цифровой клавиатуры введите трехзначный номер ячейки быстрого набора (001-200). Нажмите клавишу **OK**.
- <span id="page-18-2"></span>**3** Клавишей ▲ или ▼ выберите Факс/Телефон, E-Mail или IFAX. Нажмите клавишу **OK**.
- 4 Выберите один из следующих вариантов:
	- Введите номер (до 20 цифр), если выбран вариант Факс/Телефон.
		- Нажмите клавишу **OK**.
	- **Введите адрес электронной почты (до 60 знаков), если выбран вариант** E-Mail или IFAX. Для ввода букв используйте таблицу, приведенную в разделе *Ввод [текста](#page-66-0)* на стр. 60.

Нажмите клавишу **OK**.

### **Примечание**

Если выбрать вариант E-Mail и сохранить адрес электронной почты, этот адрес электронной почты можно будет использовать только в режиме сканирования. Если выбрать вариант IFAX и сохранить адрес электронной почты, этот адрес электронной почты можно будет использовать только в режиме факса.

- 5 Выберите один из следующих вариантов:
	- Введите имя с цифровой клавиатуры (до 15 знаков). Нажмите клавишу **OK**.
	- Нажмите клавишу **OK** для сохранения номера или адреса электронной почты без имени.
- <span id="page-19-2"></span> $\ket{6}$  Если вместе с номером требуется сохранить разрешение факса/сканирования, выберите один из приведенных ниже вариантов:
	- **Если на шаге © был выбран вариант** Факс/Телефон, клавишей **A** или V выберите значение Стнд, Хор., Оч.хор или Фото.

Нажмите клавишу **ОК** и переходите к шагу **@**.

**■ Если на шаге © был выбран вариант** E-Mail, клавишей ▲ или ▼ выберите значение Цв.150т/д, Цв.300т/д, Цв.600т/д, сер,100т/д, сер,200т/д, сер,300т/д, Ч/Б200т/д или Ч/Б200x100.

Нажмите клавишу **ОК** и переходите к шагу **@**.

**■ Если на шаге ⊛ был выбран вариант** IFAX, клавишей ▲ или ▼ выберите значение Стнд, Хор. или Фото.

Нажмите клавишу **ОК** и переходите к шагу  $\odot$ .

- Нажмите клавишу **OK**, если изменять разрешение по умолчанию не требуется. Далее перейдите к  $\odot$ .
- <span id="page-19-1"></span>7 Выберите один из следующих вариантов:

Если на шаге  $\odot$  было выбрано значение  $\text{H}_B$ .150т/д,  $\text{H}_B$ .300т/д,  $\text{H}_B$ .600т/д, сер,100т/д,  $\text{cep}, 200\text{\texttt{m}}/\text{\texttt{m}}$ или  $\text{cep}, 300\text{\texttt{m}}/\text{\texttt{m}}$ , выберите формат файла (PDF или JPEG), который будет использоваться для передачи в компьютер.

Если на шаге  $\odot$  было выбрано значение  $4/5200\pi/\pi$  или  $4/5200x100$ , выберите формат файла (TIFF или PDF), который будет использоваться для передачи в компьютер. Нажмите клавишу **OK**.

- <span id="page-19-0"></span>Выберите один из следующих вариантов:
	- $\blacksquare$  $\blacksquare$  $\blacksquare$  Чтобы записать в память еще один номер быстрого набора, перейдите к пункту  $\spadesuit$ .
	- Для завершения сохранения номеров быстрого набора нажмите **Стоп/Выход**.

### **Примечание**

Если выполняется пакетная рассылка, и вместе с номером или адресом электронной почты сохранен профиль сканирования, для пакетной рассылки выбирается профиль сканирования, заданный для набора номера одним нажатием, быстрого набора или группового номера, выбранного первым.

**2**

# <span id="page-20-0"></span>**Изменение номеров набора одним нажатием и быстрого набора <sup>2</sup>**

При попытке записать номер набора одним нажатием или быстрого набора в ячейку с уже записанным номером на ЖК-дисплее появится сохраненное имя (или номер). Если в устройстве имеется запрограммированное задание или задан номер переадресации факсов, на ЖК-дисплей выводится запрос, требуется ли изменить номер.

- Выполните одно из следующих действий:
	- Для изменения сохраненного номера нажмите **1**.
	- Для выхода из операции без внесения изменений нажмите клавишу **2**.

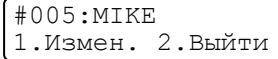

- **2) Клавишей ▲ или ▼ выберите** Факс/Телефон, E-Mail или IFAX. Нажмите клавишу **OK**.
- **3** Введите новый номер или символ. Нажмите клавишу **OK**.
- **(4) Нажмите ◀ или ▶ и наведите курсор на символ, который нужно изменить, и нажмите Очистить/Назад** для его удаления. Повторите эту операцию для каждого символа, который нужно стереть.

# <span id="page-21-0"></span>**Пакетная рассылка <sup>2</sup>**

Пакетная рассылка позволяет отправить один и тот же факс на несколько номеров факса. В один пакет рассылки можно включить группы номеров, номера набора одним нажатием, номера быстрого набора и до 50 вручную набираемых номеров.

Пакетную рассылку можно выполнять максимум на 258 различных номеров. Максимальное количество зависит от того, сколько сохранено групп, кодов доступа или номеров кредитных карт, а также от количества отложенных или сохраненных в памяти факсов.

# **Примечание**

Для ускорения выбора номеров используйте кнопку **Поиск/Быстрый набор**.

**1** Проверьте, что устройство находится в режиме "Факс"  $\blacksquare$ 

Загрузите документ.

<span id="page-21-1"></span>Введите номер.

Нажмите клавишу **OK**.

Можно использовать номер набора одним нажатием, номер быстрого набора, номер группы или номер, введенный вручную с цифровой клавиатуры.

**4** Повторяйте  $\odot$  до тех пор, пока не будут введены все номера факсов, на которые должна выполняться рассылка.

#### **6** Нажмите клавишу Старт.

После завершения рассылки устройство распечатает отчет о пакетной рассылке.

# **Примечание**

- Отправка возможна только на номера Интернет-факса с разрешением Стандартное, Хорошее или Фото.
- Для пакетной рассылки выбирается профиль сканирования, заданный для набора номера одним нажатием, быстрого набора или группового номера, выбранного первым.
- Для для первого выбранного факсимильного номера задано разрешение  $\circ$ ч.  $\mathbf{x} \circ \mathbf{p}$ , и после этого вводится сохраненный номер Интернет-факса, на ЖК-дисплее отображается сообщение Выбер Стндрт/Хор. Нажмите клавишу **Стоп/Выход**. Нажмите клавишу **Разрешение** и выберите разрешение Стандарт, Хорошее или Фото, затем снова введите номер Интернет-факса. Если требуется ввести дополнительные номера, вернитесь к шагу  $\bigcirc$  $\bigcirc$  $\bigcirc$ .

**2**

# <span id="page-22-0"></span>**Создание групп рассылки <sup>2</sup>**

Если нужно часто отправлять один и тот же факс на несколько номеров сразу, можно создать группу.

Группы привязываются к клавише набора одним нажатием или к номеру быстрого набора. Каждая группа занимает одну ячейку быстрого набора или одну ячейку быстрого набора. После этого можно отправить факс на все номера, сохраненные в группе, набрав соответствующий номер набора одним нажатием или номер быстрого набора и затем нажав **Старт**.

Перед добавлением номеров в группу необходимо их сохранить как номера набора одним нажатием или номера быстрого набора. Можно создать до 8 небольших групп или включить до 207 номеров в одну большую группу.

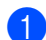

a Нажмите клавиши **Меню**, **2**, **3**, **3**.

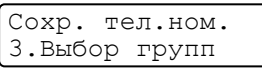

- <span id="page-22-2"></span>b Выберите свободную ячейку, <sup>в</sup> которую можно записать группу одним из следующих способов:
	- Нажмите клавишу набора одним нажатием.

Нажмите **Поиск/Быстрый набор** и введите трехзначный номер ячейки быстрого набора.

Нажмите клавишу **OK**.

- **6** С цифровой клавиатуры введите номер группы (от 01 до 08). Нажмите клавишу **OK**.
- <span id="page-22-1"></span>**4** Клавишей **A** или **V** выберите вариант Факс/IFAX или E-Mail. Нажмите клавишу **OK**.
- **•5** Для добавления номеров набора одним нажатием или быстрого набора выполните следующие инструкции:
	- Для номеров набора одним нажатием: нажимайте клавиши набора одним нажатием одну за другой.
	- Для номеров быстрого набора: нажмите **Поиск/Быстрый набор** и введите трехзначный номер ячейки быстрого набора.

Отображаемые на ЖК-дисплее номера набора одним нажатием отмечаются знаком \*, а номера быстрого набора – знаком # (например:  $*006, #009$ ).

f После завершения добавления номеров нажмите **OK**.

g Выполните одно из следующих действий:

 Введите имя с цифровой клавиатуры (до 15 знаков). Для ввода букв используйте таблицу, приведенную в разделе *Ввод [текста](#page-66-0)* на стр. 60.

Нажмите клавишу **OK**.

Нажмите **OK** для сохранения группы без имени.

<span id="page-23-2"></span>Вместе с номером можно сохранить разрешение факса/сканирования. Выполните одно из следующих действий:

**■ Если на шаге 4 был выбран вариант** Факс/IFAX, **клавишей ▲ или ▼ выберите значение** Стнд, Хор., Оч.хор или Фото.

Нажмите клавишу **ОК** и переходите к шагу  $\textcircled{\tiny{\textbf{0}}}.$ 

**■ Если на шаге 4 был выбран вариант** E-Mail, клавишей **A** или ▼ выберите значение Цв.150т/д, Цв.300т/д, Цв.600т/д, сер,100т/д, сер,200т/д, сер,300т/д, Ч/Б200т/д или Ч/Б200x100.

Нажмите клавишу **ОК** и переходите к шагу **@**.

 Нажмите клавишу **OK**, если изменять разрешение по умолчанию не требуется. Далее перейдите к **1**.

### **Примечание**

Если на шаге  $\bullet$  был выбран вариант  $\Phi$ акс/IFAX, и были добавлены номера набора одним нажатием или быстрого набора, сохраненные как «I-факс», выбор разрешения Оч.хор невозможен.

<span id="page-23-1"></span>Выберите один из следующих вариантов:

Если на шаге  $\odot$  было выбрано значение  $\mu$ в.150т/д,  $\mu$ в.300т/д,  $\mu$ в.600т/д, сер,100т/д, сер,200т/д или сер,300т/д, выберите формат файла (PDF или JPEG), который будет использоваться для передачи в компьютер.

Если на шаге  $\odot$  было выбрано значение  $\frac{q}{5200 \text{ T/m}}$  или  $\frac{q}{5200 \text{ x}}$ 100, выберите формат файла (TIFF или PDF), который будет использоваться для передачи в компьютер. Нажмите клавишу **OK**.

<span id="page-23-0"></span>10 Выполните одно из следующих действий:

 Для сохранения еще одной группы для пакетной рассылки переходите к шагу. Далее перейдите к $\mathbf{\Omega}$  $\mathbf{\Omega}$  $\mathbf{\Omega}$ .

Для завершения сохранения групп для пакетной рассылки нажмите **Стоп/Выход.**

# **Примечание**

Функция пакетной рассылки факсов предусмотрена только для черно-белых факсов.

# <span id="page-24-0"></span>**Настройка с панели управления <sup>3</sup>**

# <span id="page-24-1"></span>**Меню «Локальная сеть» <sup>3</sup>**

Перед использованием изделия Brother в сетевой среде настройте параметры TCP/IP.

В этой главе описывается настройка параметров сети с помощью панели управления, которая находится на передней стороне устройства.

Настроить конфигурацию сети для устройства Brother можно с помощью параметров, представленных в меню Локальная сеть панели управления. Нажмите клавишу **Меню**, затем клавишей **a** или **b** выберите Локальная сеть. Перейдите к пункту меню, который нужно настроить. См. раздел *Таблица функций и заводские [настройки](#page-56-1)* на стр. 50.

Обратите внимание, что в комплект устройства входит утилита BRAdmin Light и программа удаленной настройки, которые также можно использовать для настройки различных параметров сети.

# <span id="page-24-2"></span>**TCP/IP <sup>3</sup>**

При подключении устройства к сети с помощью кабеля Ethernet используйте пункты меню ПРОВОДНАЯ. При подключении устройства к беспроводной сети Ethernet используйте пункты меню Беспровод.сеть.

Это меню содержит десять пунктов: Способ загр., IP-адрес, Маска подсети, Шлюз, Имя хоста, Конфиг. WINS, Сервер WINS, Сервер DNS, APIPA и IPv6.

### <span id="page-24-4"></span>**Способ загрузки <sup>3</sup>**

Этот параметр определяет, каким образом устройство получает для себя IP-адрес. Настройка по умолчанию: Авто.

# **Примечание**

Если сервер печати не требуется настраивать с помощью DHCP, BOOTP или RARP, в качестве значения параметра Способ загр. необходимо выбрать Статический, чтобы сервер печати имел статический IP-адрес. Это предотвратит попытки сервера печати получить IP-адрес от какойлибо из этих систем. Чтобы изменить способ загрузки, используйте панель управления устройства, утилиту BRAdmin Light, программу удаленной настройки или систему управления через вебинтерфейс (веб-браузер).

#### **1** Нажмите клавишу Меню.

b Клавишей **<sup>a</sup>** или **<sup>b</sup>** выберите пункт Локальная сеть. Нажмите клавишу **OK**. (MFC-7440N и MFC-7840N) Переходите к шагу  $\bigcirc$ .  $(MFC-7840W)$  Переходите к шагу  $\bigcirc$  $\bigcirc$  $\bigcirc$ .

#### <span id="page-24-3"></span>**3** (Только MFC-7840W)

(При подключении к проводной сети) Клавишей **a** или **b** выберите ПРОВОДНАЯ. (При подключении к беспроводной сети) Клавишей **a** или **b** выберите Беспровод.сеть. Нажмите клавишу **OK**.

- <span id="page-25-0"></span>d Клавишей **<sup>a</sup>** или **<sup>b</sup>** выберите пункт TCP/IP. Нажмите клавишу **OK**.
- **6** Клавишей ▲ или ▼ выберите пункт Способ загр.. Нажмите клавишу **OK**.
- $\kappa$ лавишей ▲ или ▼ выберите Авто <sup>[1](#page-25-1)</sup>, Статический <sup>[2](#page-25-2)</sup>, RARP <sup>[3](#page-25-3)</sup>, ВООТР <sup>[4](#page-25-4)</sup> или DHCP <sup>[5](#page-26-0)</sup>. Нажмите клавишу **OK**.
	- **Если выбран вариант** Авто, RARP, ВООТР **или** DHCP, переходите к шагу  $\bullet$ .
	- **Если выбран вариант** Статический, переходите к шагу  $\odot$ .
- <span id="page-25-5"></span>g Введите число попыток получения IP-адреса устройством. Рекомендуемое значение — 3 или более.

Нажмите клавишу **OK**.

#### <span id="page-25-6"></span>h Нажмите клавишу **Стоп/Выход**.

<span id="page-25-1"></span><sup>1</sup> Автоматический режим

В этом режиме устройство будет сканировать сеть для поиска сервера DHCP. Если устройство найдет сервер и сервер DHCP настроен для выделения IP-адреса, устройство будет использовать IP-адрес, предоставленный сервером DHCP. Если сервер DHCP недоступен, то устройство выполнит сканирование для поиска сервера BOOTP. Если сервер BOOTP доступен и правильно настроен, устройство получит IP-адрес от сервера BOOTP. Если сервер BOOTP недоступен, устройство выполнит сканирование для поиска сервера RARP. Если сервер RARP также не отвечает, IP-адрес задается с помощью протокола APIPA. После включения питания устройству может потребоваться несколько минут для сканирования сети на наличие сервера.

<span id="page-25-2"></span><sup>2</sup> Статический режим

<span id="page-25-8"></span>В этом режиме IP-адрес устройства должен быть назначен вручную. После ввода назначенный IP-адрес будет зафиксирован.

<span id="page-25-3"></span><sup>3</sup> Режим RARP

IP-адрес сервера печати Brother можно настроить с помощью средства RARP (Reverse ARP) на хост-компьютере. Это производится редактированием файла /etc/ethers (если этот файл не существует, его можно создать) с добавлением в него записи, аналогичной приведенной ниже (при подключении к беспроводной сети "BRN" ниже следует заменить на "BRW"): 00:80:77:31:01:07 BRN008077310107

Здесь первая часть является адресом Ethernet сервера печати, а вторая часть – это имя сервера печати (необходимо использовать такое же имя, которое было добавлено в файл /etc/hosts).

Если демон RARP еще не запущен, запустите его (в зависимости от системы необходимо использовать команду  $r$ arpd, rarpd -a, in.rarpd -a или какую-либо другую; введите man rarpd или см. документацию к системе для получения дополнительной

информации). Чтобы убедиться, что демон RARP запущен в системе на платформе Berkeley UNIX<sup>®</sup>, введите следующую команду: ps -ax | grep -v grep | grep rarpd

Для систем на платформе AT&T UNIX® введите:

ps -ef | grep -v grep | grep rarpd

<span id="page-25-7"></span>Сервер печати Brother получит IP-адрес от демона RARP при включении принтера.

#### <span id="page-25-4"></span>Режим BOOTP

Протокол BOOTP является альтернативой протоколу RARP и обладает тем преимуществом, что позволяет настраивать маску подсети и шлюз. Чтобы использовать режим BOOTP для настройки IP-адреса, убедитесь, что служба BOOTP установлена и запущена на хосткомпьютере (она должна быть указана в файле /etc/services на хост-компьютере в качестве реальной службы; введите man bootpd или см. информацию в документации к системе). Служба BOOTP обычно запускается с помощью файла /etc/inetd.conf , поэтому для ее включения может потребоваться убрать символ «#» в начале записи bootp в этом файле. Например, обычная запись bootp в файле /etc/inetd.conf выглядит следующим образом:

#bootp dgram udp wait /usr/etc/bootpd bootpd -i

В зависимости от системы эта запись может называться «bootps», а не «bootp».

# **Примечание**

Чтобы включить службу BOOTP, воспользуйтесь текстовым редактором и просто удалите символ «#» (если символ «#» отсутствует, значит, служба BOOTP уже включена). Затем отредактируйте файл конфигурации BOOTP (обычно /etc/bootptab) и введите имя, тип сети (1 для Ethernet), адрес Ethernet и IP-адрес, маску подсети и шлюз сервера печати. К сожалению, для выполнения этой процедуры не существует единого стандартного формата, поэтому потребуется воспользоваться документацией к системе для получения

информации о вводе этих данных (многие системы UNIX<sup>®</sup> также имеют примеры шаблонов в файле bootptab, которые можно использовать в справочных целях). Примеры типичных записей /etc/bootptab (при подключении к беспроводной сети "BRN" ниже следует заменить на "BRW"):

```
BRN008077310107 1 00:80:77:31:01:07 192.168.1.2
и
BRN008077310107:ht=ethernet:ha=008077310107:
ip=192.168.1.2:
```
Некоторые реализации программного обеспечения BOOTP на хост-компьютере не будут отвечать на запросы BOOTP, если в файле конфигурации не указано имя загрузочного файла. В этом случае просто создайте пустой файл на хост-компьютере и укажите имя этого файла и путь к нему в файле конфигурации.

<span id="page-26-1"></span>Так же, как при использовании протокола RARP, сервер печати загрузит свой IP-адрес с сервера BOOTP при включении принтера.

<span id="page-26-0"></span><sup>5</sup> Режим DHCP

Протокол DHCP (Dynamic Host Configuration Protocol) является одним из нескольких автоматизированных механизмов выделения IPадреса. Если в сети используется сервер DHCP (обычно в сети UNIX®, Windows® 2000/XP, Windows Vista®), сервер печати автоматически получит IP-адрес с сервера DHCP и зарегистрирует свое имя во всех службах динамического именования, совместимых с RFC 1001 и 1002.

# **Примечание**

• Если сервер печати не требуется настраивать с помощью DHCP, BOOTP или RARP, в качестве значения параметра «Способ загр.» необходимо выбрать «Статический», чтобы сервер печати имел статический IP-адрес. Это предотвратит попытки сервера печати получить IP-адрес от какой-либо из этих систем. Чтобы изменить способ загрузки, используйте меню Локальная сеть панели управления устройства, приложения BRAdmin, программу удаленной настройки или систему управления через веб-интерфейс (веббраузер).

• В небольших сетях сервер DHCP может служить маршрутизатором.

#### <span id="page-27-3"></span>**IP адрес <sup>3</sup>**

В этом поле отображается текущий IP-адрес устройства. Если для параметра «Метод загрузки» выбрано значение «Статический», введите IP-адрес, который требуется назначить устройству (обратитесь к администратору сети, чтобы узнать этот IP-адрес). Если выбран способ, отличный от статического, устройство определит свой IP-адрес с помощью протокола DHCP или BOOTP. Выбранный по умолчанию IP-адрес устройства, вероятно, будет несовместим со схемой номеров IPадресов, которая используется в сети. Для получения IP-адреса сети, к которой будет подключено устройство, обратитесь к системному администратору.

```
a Нажмите клавишу Меню.
```
- b Клавишей **<sup>a</sup>** или **<sup>b</sup>** выберите пункт Локальная сеть. Нажмите клавишу **OK**. (MFC-7440N и MFC-7840N) Переходите к шагу  $\bigcirc$ .  $(MFC-7840W)$  Переходите к шагу  $\bigcirc$  $\bigcirc$  $\bigcirc$ .
- <span id="page-27-1"></span>**3** (Только MFC-7840W) (При подключении к проводной сети) Клавишей **a** или **b** выберите ПРОВОДНАЯ. (При подключении к беспроводной сети) Клавишей **a** или **b** выберите Беспровод.сеть. Нажмите клавишу **OK**.
- <span id="page-27-0"></span>**4** Клавишей ▲ или ▼ выберите пункт TCP/IP. Нажмите клавишу **OK**.
- **6** Клавишей **A** или ▼ выберите пункт IP-адрес. Нажмите клавишу **OK**.
- **6** Нажмите клавишу 1 для выбора команды Измен..
- **7** Введите IP-адрес. Нажмите клавишу **OK**.
- h Нажмите клавишу **Стоп/Выход**.

### <span id="page-27-4"></span>**Маска подсети <sup>3</sup>**

В этом поле отображается текущая маска подсети, используемая устройством. Если протокол DHCP или BOOTP не используется для получения маски подсети, введите необходимую маску подсети. Для получения маски подсети обратитесь к системному администратору.

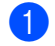

a Нажмите клавишу **Меню**.

b Клавишей **<sup>a</sup>** или **<sup>b</sup>** выберите пункт Локальная сеть. Нажмите клавишу **OK**. (MFC-7440N и MFC-7840N) Переходите к шагу  $\bigcirc$ .  $(MFC-7840W)$  Переходите к шагу  $\bigcirc$  $\bigcirc$  $\bigcirc$ .

<span id="page-27-2"></span>**(3)** (Только MFC-7840W) (При подключении к проводной сети) Клавишей **a** или **b** выберите ПРОВОДНАЯ. (При подключении к беспроводной сети) Клавишей **a** или **b** выберите Беспровод.сеть. Нажмите клавишу **OK**.

**3**

- <span id="page-28-0"></span>**4** Клавишей **A** или **V** выберите пункт TCP/IP. Нажмите клавишу **OK**.
- **6** Клавишей **A** или **V** выберите пункт Маска подсети. Нажмите клавишу **OK**.
- **6** Нажмите клавишу 1 для выбора команды Измен..
	- Введите адрес маски подсети. Нажмите клавишу **OK**.

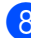

h Нажмите клавишу **Стоп/Выход**.

# <span id="page-28-3"></span>**Шлюз <sup>3</sup>**

В этом поле отображается текущий адрес шлюза или маршрутизатора, используемого устройством. Если для получения адреса шлюза или маршрутизатора не используется протокол DHCP или BOOTP, введите адрес, который необходимо назначить. Если шлюз или маршрутизатор отсутствует, оставьте это поле незаполненным. Если непонятно, каким образом следует настраивать этот параметр, обратитесь к системному администратору.

- **1** Нажмите клавишу Меню.
- **2** Клавишей ▲ или ▼ выберите пункт Локальная сеть. Нажмите клавишу **OK**. (MFC-7440N и MFC-7840N) Переходите к шагу  $\spadesuit$  $\spadesuit$  $\spadesuit$ .  $(MFC-7840W)$  Переходите к шагу  $\bigcirc$  $\bigcirc$  $\bigcirc$ .
- <span id="page-28-2"></span>**3** (Только MFC-7840W) (При подключении к проводной сети) Клавишей **a** или **b** выберите ПРОВОДНАЯ. (При подключении к беспроводной сети) Клавишей **a** или **b** выберите Беспровод.сеть. Нажмите клавишу **OK**.
- <span id="page-28-1"></span>**4** Клавишей **A** или ▼ выберите пункт TCP/IP. Нажмите клавишу **OK**.
- **6** Клавишей **▲ или ▼ выберите пункт Шлюз.** Нажмите клавишу **OK**.
- f Нажмите клавишу **<sup>1</sup>** для выбора команды Измен..
- **Z** Введите адрес шлюза. Нажмите клавишу **OK**.
- h Нажмите клавишу **Стоп/Выход**.

#### <span id="page-29-4"></span>**Имя хоста <sup>3</sup>**

Можно зарегистрировать имя устройства в сети. Это имя часто называется именем NetBIOS; оно будет зарегистрировано сервером WINS в сети. Компания Brother рекомендует имя "BRNxxxxxxxxxxxx" для проводной сети или "BRWxxxxxxxxxxxx" для беспроводной сети.

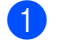

#### **1** Нажмите клавишу Меню.

- b Клавишей **<sup>a</sup>** или **<sup>b</sup>** выберите пункт Локальная сеть. Нажмите клавишу **OK**. (MFC-7440N и MFC-7840N) Переходите к шагу  $\bullet$ .  $(MFC-7840W)$  Переходите к шагу  $\bigcirc$  $\bigcirc$  $\bigcirc$ .
- <span id="page-29-1"></span>**(3)** (Только MFC-7840W)

(При подключении к проводной сети) Клавишей **a** или **b** выберите ПРОВОДНАЯ. (При подключении к беспроводной сети) Клавишей **a** или **b** выберите Беспровод.сеть. Нажмите клавишу **OK**.

- <span id="page-29-0"></span>**4** Клавишей ▲ или ▼ выберите пункт TCP/IP. Нажмите клавишу **OK**.
- **6** Клавишей ▲ или ▼ выберите пункт Имя хоста. Нажмите клавишу **OK**.
- **6** Нажмите клавишу 1 для выбора команды Измен..
	- Введите имя хоста. Нажмите клавишу **OK**.
- h Нажмите клавишу **Стоп/Выход**.

#### <span id="page-29-5"></span>**Конфигурация WINS <sup>3</sup>**

Этот параметр определяет, как устройство получает IP-адрес сервера WINS.

- **Нажмите клавишу Меню.**
- b Клавишей **<sup>a</sup>** или **<sup>b</sup>** выберите пункт Локальная сеть. Нажмите клавишу **OK**. (MFC-7440N и MFC-7840N) Переходите к шагу  $\bigcirc$ . (MFC-7840W) Переходите к шагу  $\bigcirc$  $\bigcirc$  $\bigcirc$ .
- <span id="page-29-3"></span>**3** (Только MFC-7840W) (При подключении к проводной сети) Клавишей **a** или **b** выберите ПРОВОДНАЯ. (При подключении к беспроводной сети) Клавишей **a** или **b** выберите Беспровод.сеть. Нажмите клавишу **OK**.
- <span id="page-29-2"></span>**4** Клавишей ▲ или ▼ выберите пункт TCP/IP. Нажмите клавишу **OK**.
- **6** Клавишей ▲ или ▼ выберите пункт Конфиг. WINS. Нажмите клавишу **OK**.

**3**

**6** Клавишей ▲ или ▼ выберите вариант Авто или Статический. Нажмите клавишу **OK**.

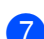

g Нажмите клавишу **Стоп/Выход**.

#### **Авто <sup>3</sup>**

Устройство автоматически использует запрос DHCP для определения IP-адресов первичного и вторичного серверов WINS. Чтобы использовать эту функцию, для параметра СПОСОБ ЗАГР. должно быть установлено значение «Авто».

#### **Статический <sup>3</sup>**

Устройство использует указанный IP-адрес для первичного и вторичного серверов WINS.

### <span id="page-30-2"></span>**Сервер WINS <sup>3</sup>**

#### **IP-адрес первичного сервера WINS <sup>3</sup>**

В этом поле указывается IP-адрес первичного сервера WINS (Windows® Internet Name Service). Если задано значение, отличное от нуля, устройство отправит запрос на этот сервер для регистрации своего имени в Windows® Internet Name Service.

#### **IP-адрес вторичнго сервера WINS <sup>3</sup>**

В этом поле указывается IP-адрес вторичного сервера WINS. Этот адрес используется в качестве резервного адреса первичного сервера WINS. Если первичный сервер недоступен, устройство может зарегистрироваться на вторичном сервере. Если задано значение, отличное от нуля, устройство

отправит запрос на этот сервер для регистрации своего имени в Windows® Internet Name Service. Если имеется первичный сервер WINS, но отсутствует вторичный сервер WINS, оставьте это поле незаполненным.

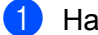

a Нажмите клавишу **Меню**.

- b Клавишей **<sup>a</sup>** или **<sup>b</sup>** выберите пункт Локальная сеть. Нажмите клавишу **OK**. (MFC-7440N и MFC-7840N) Переходите к шагу  $\bullet$ .  $(MFC-7840W)$  Переходите к шагу  $\bigcirc$  $\bigcirc$  $\bigcirc$ .
- <span id="page-30-1"></span>**(3)** (Только MFC-7840W) (При подключении к проводной сети) Клавишей **a** или **b** выберите ПРОВОДНАЯ. (При подключении к беспроводной сети) Клавишей **a** или **b** выберите Беспровод.сеть. Нажмите клавишу **OK**.
- <span id="page-30-0"></span>**4** Клавишей ▲ или ▼ выберите пункт TCP/IP. Нажмите клавишу **OK**.
- **6** Клавишей **A** или  $\nabla$  выберите пункт Сервер WINS. Нажмите клавишу **OK**.
- **6** Клавишей **A** или **V** выберите вариант Первичный или Вторичный. Нажмите клавишу **OK**.
- **[7] Нажмите клавишу 1 для выбора команды** Измен..
- **6** Введите адрес сервера WINS. Нажмите клавишу **OK**.
- **<sup>9</sup>** Нажмите клавишу Стоп/Выход.

### <span id="page-31-2"></span>**Сервер DNS <sup>3</sup>**

#### **IP-адрес первичного сервера DNS <sup>3</sup>**

В этом поле указывается IP-адрес первичного сервера DNS (Domain Name System).

#### **IP-адрес вторичного сервера DNS <sup>3</sup>**

В этом поле указывается IP-адрес вторичного сервера DNS. Этот адрес используется в качестве резервного адреса первичного сервера DNS. При отсутствии доступа к первичному серверу DNS устройство обращается к вторичному серверу DNS. Если имеется первичный сервер DNS, но отсутствует вторичный сервер DNS, оставьте это поле незаполненным.

- **1** Нажмите клавишу Меню.
- b Клавишей **<sup>a</sup>** или **<sup>b</sup>** выберите пункт Локальная сеть. Нажмите клавишу **OK**. (MFC-7440N и MFC-7840N) Переходите к шагу  $\spadesuit$  $\spadesuit$  $\spadesuit$ .  $(MFC-7840W)$  Переходите к шагу  $\bigcirc$  $\bigcirc$  $\bigcirc$ .
- <span id="page-31-1"></span>**(3)** (Только MFC-7840W) (При подключении к проводной сети) Клавишей **a** или **b** выберите ПРОВОДНАЯ. (При подключении к беспроводной сети) Клавишей **a** или **b** выберите Беспровод.сеть. Нажмите клавишу **OK**.
- <span id="page-31-0"></span>**4** Клавишей ▲ или ▼ выберите пункт TCP/IP. Нажмите клавишу **OK**.
- **6** Клавишей ▲ или ▼ выберите пункт Сервер DNS. Нажмите клавишу **OK**.
- **6** Клавишей **A** или **V** выберите вариант Первичный или Вторичный. Нажмите клавишу **OK**.
- $\bullet$  **Нажмите клавишу 1 для выбора команды** Измен..
- h Введите адрес сервера DNS. Нажмите клавишу **OK**.
- i Нажмите клавишу **Стоп/Выход**.

# <span id="page-32-4"></span>**APIPA <sup>3</sup>**

Если установить значение Вкл., то сервер печати будет автоматически выделять IP-адрес локальной связи в диапазоне (169.254.1.0–169.254.254.255), когда он не сможет получить IP-адрес выбранным способом загрузки (см. раздел *Способ [загрузки](#page-24-4)* на стр. 18). При выборе значения Выкл. IP-адрес не изменится, когда серверу печати не удастся получить IP-адрес с помощью выбранного способа загрузки.

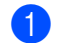

**1** Нажмите клавишу Меню.

b Клавишей **<sup>a</sup>** или **<sup>b</sup>** выберите пункт Локальная сеть. Нажмите клавишу **OK**. (MFC-7440N и MFC-7840N) Переходите к шагу  $\spadesuit$  $\spadesuit$  $\spadesuit$ .  $(MFC-7840W)$  Переходите к шагу  $\bigcirc$  $\bigcirc$  $\bigcirc$ .

- <span id="page-32-1"></span>**(3)** (Только MFC-7840W) (При подключении к проводной сети) Клавишей **a** или **b** выберите ПРОВОДНАЯ. (При подключении к беспроводной сети) Клавишей **a** или **b** выберите Беспровод.сеть. Нажмите клавишу **OK**.
- <span id="page-32-0"></span>**4** Клавишей **A** или **V** выберите пункт TCP/IP. Нажмите клавишу **OK**.
- e Клавишей **<sup>a</sup>** или **<sup>b</sup>** выберите пункт APIPA. Нажмите клавишу **OK**.
- **6** Клавишей ▲ или ▼ выберите вариант Вкл. или Выкл.. Нажмите клавишу **OK**.
- g Нажмите клавишу **Стоп/Выход**.

### <span id="page-32-5"></span>**IPv6 <sup>3</sup>**

Это устройство совместимо с протоколом IPv6, протоколом Интернета следующего поколения. Если необходимо использовать протокол IPv6, выберите значение Вкл.. Значение по умолчанию для IPv6 – Откл.. Дополнительную информацию о протоколе IPv6 можно получить на веб-сайте <http://solutions.brother.com>.

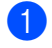

**1** Нажмите клавишу Меню.

b Клавишей **<sup>a</sup>** или **<sup>b</sup>** выберите пункт Локальная сеть. Нажмите клавишу **OK**. (MFC-7440N и MFC-7840N) Переходите к шагу  $\bigcirc$ .  $(MFC-7840W)$  Переходите к шагу  $\bigcirc$  $\bigcirc$  $\bigcirc$ .

#### <span id="page-32-3"></span>**6** (Только MFC-7840W)

(При подключении к проводной сети) Клавишей **a** или **b** выберите ПРОВОДНАЯ. (При подключении к беспроводной сети) Клавишей **a** или **b** выберите Беспровод.сеть. Нажмите клавишу **OK**.

<span id="page-32-2"></span>**4** Клавишей ▲ или ▼ выберите пункт TCP/IP. Нажмите клавишу **OK**.

- **6** Клавишей ▲ или ▼ выберите пункт IPv6. Нажмите клавишу **OK**.
- **6** Клавишей ▲ или ▼ выберите вариант Вкл. или Откл.. Нажмите клавишу **OK**.

g Нажмите клавишу **Стоп/Выход**.

#### **И Примечание**

После установки для параметра IPv6 значения Вкл. этот выбор одновременно применяется к интерфейсам проводной и беспроводной сети.

# <span id="page-33-0"></span>**Ethernet (только для проводной сети) <sup>3</sup>**

Режим связи Ethernet. Значение «Авто» позволяет серверу печати работать в полно- или полудуплексном режиме 100BASE-TX, а также в полно- или полудуплексном режиме 10BASE-T посредством автоматического согласования.

Для режима соединения с сервером можно зафиксировать значение 100BASE-TX полный дуплекс (100B-FD) или полудуплекс (100B-HD) и 10BASE-T полный дуплекс (10B-FD) или полудуплекс (10B-HD). Это изменение вступит в силу после перезагрузки сервера печати (по умолчанию выбрано значение Авто).

# **Примечание**

Если это значение задано неправильно, возможно, обмен данными с сервером печати не удастся выполнить.

- **1** Нажмите клавишу Меню.
- b Клавишей **<sup>a</sup>** или **<sup>b</sup>** выберите пункт Локальная сеть. Нажмите клавишу **OK**.
- **3** Клавишей ▲ или ▼ выберите пункт проводная. Нажмите клавишу **OK**.
- **4** Клавишей ▲ или ▼ выберите пункт Ethernet. Нажмите клавишу **OK**.
- e Клавишей **<sup>a</sup>** или **<sup>b</sup>** выберите Авто, 100B-FD, 100B-HD, 10B-FD или 10B-HD. Нажмите клавишу **OK**.
- f Нажмите клавишу **Стоп/Выход**.

# <span id="page-33-1"></span>**Мастер установки (MFC-7840W, только для беспроводной сети) <sup>3</sup>**

**Мастер установки** используется для конфигурации беспроводной сети. Дополнительную информацию см. в Руководство по быстрой установке или Руководстве пользователя по работе в сети на компакт-диске, входящем в комплект поставки устройства.

<span id="page-34-8"></span><span id="page-34-7"></span><span id="page-34-6"></span>**3**

# <span id="page-34-0"></span>**SES/WPS/AOSS (MFC-7840W, только для беспроводной сети) <sup>3</sup>**

<span id="page-34-5"></span><span id="page-34-4"></span>Если беспроводная точка доступа поддерживает функцию SecureEasySetup™,

Wi-Fi Protected Setup™ (PBC  $1$ ) или AOSS™ (способ настройки одним нажатием), данное устройство можно легко настроить без использования компьютера. На панели управления устройства Brother предусмотрено меню SES/WPS/AOSS. Эта функция автоматически определяет режим, используемый точкой доступа: SecureEasySetup™, Wi-Fi Protected Setup™ или AOSS™. Нажав клавишу на беспроводном маршрутизаторе ЛВС/точке доступа и на устройстве, можно настроить параметры беспроводной сети и защиты. Инструкции по доступу к режиму настройки нажатием одной клавиши см. в руководстве пользователя беспроводного маршрутизатора ЛВС/точки доступа. Дополнительную информацию см. в Руководство по быстрой установке и Руководстве пользователя по работе в сети на компакт-диске, входящем в комплект поставки устройства.

<span id="page-34-3"></span><sup>1</sup> Настройка нажатием клавиши

# <span id="page-34-1"></span>**WPS с ПИН-кодом (MFC-7840W, только для беспроводной сети) <sup>3</sup>**

Если беспроводная точка доступа поддерживает функцию Wi-Fi Protected Setup™ (с ПИН-кодом), данное устройство можно легко настроить без использования компьютера. Способ с ПИН-кодом – это один из способов подключения, разработанный альянсом Wi-Fi Alliance. Введя ПИН-код, созданный регистрируемым (Вашим) устройством в регистраторе (устройстве, управляющем беспроводной ЛВС), можно настроить параметры беспроводной сети и защиты. Инструкции по доступу к режиму Wi-Fi Protected Setup™ см. в руководстве пользователя беспроводного маршрутизатора ЛВС/точки доступа. Дополнительную информацию см. в Руководстве пользователя по работе в сети на компактдиске, входящем в комплект поставки устройства.

# <span id="page-34-2"></span>**Состояние беспроводной сети (MFC-7840W, только для беспроводной сети) <sup>3</sup>**

#### **Состояние <sup>3</sup>**

В этом поле отображается текущее состояние беспроводной сети: Активна (11b), Активна (11q), Пров. сеть актив, Беспр. сеть откл, AOSS активен или Не удалось подкл.

- **1** Нажмите клавишу Меню.
- b Клавишей **<sup>a</sup>** или **<sup>b</sup>** выберите пункт Локальная сеть. Нажмите клавишу **OK**.
- **63** Клавишей ▲ или ▼ выберите пункт Беспровод.сеть. Нажмите клавишу **OK**.
- **4** Клавишей **A** или **V** выберите пункт Статус WLAN. Нажмите клавишу **OK**.
- **6** Клавишей ▲ или ▼ выберите пункт Состояние. Нажмите клавишу **OK**.
- **6** Отображается текущее состояние беспроводной сети: Активна (11b), Активна (11g), Пров. сеть актив, Беспр. сеть откл, AOSS активен или Не удалось подкл.

g Нажмите клавишу **Стоп/Выход**.

**28**

#### **Сигнал <sup>3</sup>**

В данном поле отображается текущая сила сигнала беспроводной сети: Сильный, Средний, Слабый или Нет.

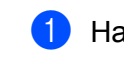

**1** Нажмите клавишу Меню.

- b Клавишей **<sup>a</sup>** или **<sup>b</sup>** выберите пункт Локальная сеть. Нажмите клавишу **OK**.
- **63** Клавишей ▲ или ▼ выберите пункт Беспровод.сеть. Нажмите клавишу **OK**.
- **4** Клавишей **A** или **V** выберите пункт Статус WLAN. Нажмите клавишу **OK**.
- **6** Клавишей ▲ или ▼ выберите пункт Сигнал. Нажмите клавишу **OK**.
- **6** Отображается текущий уровень сигнала беспроводной сети: Сильный, Средний, Слабый или Нет.
- g Нажмите клавишу **Стоп/Выход**.

#### **SSID <sup>3</sup>**

В данном поле отображается текущее значение SSID беспроводной сети. На дисплее отображаются до 32 символов имени SSID.

- **1** Нажмите клавишу Меню.
	- b Клавишей **<sup>a</sup>** или **<sup>b</sup>** выберите пункт Локальная сеть. Нажмите клавишу **OK**.
- c Клавишей **<sup>a</sup>** или **<sup>b</sup>** выберите пункт Беспровод.сеть. Нажмите клавишу **OK**.
- **4** Клавишей **A** или **V** выберите пункт Статус WLAN. Нажмите клавишу **OK**.
- **6** Клавишей **A** или ▼ выберите пункт SSID. Нажмите клавишу **OK**.
- f Отображается текущее значение SSID беспроводной сети.
- g Нажмите клавишу **Стоп/Выход**.

#### **Режим связи**

В данном поле отображается текущий режим связи в беспроводной сети: Ad-hoc или Infrastructure.

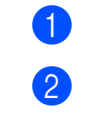

**1** Нажмите клавишу Меню.

- b Клавишей **<sup>a</sup>** или **<sup>b</sup>** выберите пункт Локальная сеть. Нажмите клавишу **OK**.
- **6** Клавишей **A** или **V** выберите пункт Беспровод.сеть. Нажмите клавишу **OK**.
- **4** Клавишей **A** или **V** выберите пункт Статус WLAN. Нажмите клавишу **OK**.
- **6** Клавишей **A** или **V** выберите пункт Режим связи. Нажмите клавишу **OK**.
- $6$  Отображается текущий режим связи в беспроводной сети: Ad-hoc или Infrastructure.
- g Нажмите клавишу **Стоп/Выход**.

# <span id="page-36-0"></span>**Установка значений по умолчанию (только MFC-7840W) <sup>3</sup>**

Пункт Настр.по умлч. позволяет восстановить для всех настроек проводной или беспроводной сети значения по умолчанию. Если требуется восстановить значения как для проводной, так и для беспроводной сетей, см. раздел *[Восстановление](#page-55-2) заводских настроек сети* на стр. 49.

- **1** Нажмите клавишу Меню.
- b Клавишей **<sup>a</sup>** или **<sup>b</sup>** выберите пункт Локальная сеть. Нажмите клавишу **OK**.
- **3** (При подключении к проводной сети) Клавишей ▲ или ▼ выберите ПРОВОДНАЯ. (При подключении к беспроводной сети) Клавишей **a** или **b** выберите Беспровод.сеть. Нажмите клавишу **OK**.
- **(4) Клавишей 1 или V выберите пункт** Настр. по умлч.. Нажмите клавишу **OK**.
- e Нажмите клавишу **<sup>1</sup>** для выбора команды Сброс.
- f Нажмите клавишу **Стоп/Выход**.

# <span id="page-37-0"></span>**Проводное подключение (MFC-7840W, только для проводной сети) <sup>3</sup>**

Если требуется использовать подключение к проводной сети, установите для параметра Проводн.подкл. значение Вкл..

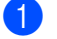

### **1** Нажмите клавишу Меню.

- b Клавишей **<sup>a</sup>** или **<sup>b</sup>** выберите пункт Локальная сеть. Нажмите клавишу **OK**.
- **3** Клавишей ▲ или ▼ выберите пункт ПРОВОДНАЯ. Нажмите клавишу **OK**.
- $\overline{4}$  Клавишей ▲ или ▼ выберите пункт Проводн.подкл.. Нажмите клавишу **OK**.
- **6** Клавишей ▲ или ▼ выберите вариант Вкл. или Откл.. Нажмите клавишу **OK**.
- f Нажмите клавишу **Стоп/Выход**.

# <span id="page-37-1"></span>**Беспроводное подключение (MFC-7840W, только для беспроводной сети) <sup>3</sup>**

Если требуется использовать подключение к беспроводной сети, установите для параметра Б/пр.сеть вкл. значение Вкл..

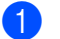

a Нажмите клавишу **Меню**.

- b Клавишей **<sup>a</sup>** или **<sup>b</sup>** выберите пункт Локальная сеть. Нажмите клавишу **OK**.
- **3** Клавишей ▲ или ▼ выберите пункт Беспровод.сеть. Нажмите клавишу **OK**.
- d Клавишей **<sup>a</sup>** или **<sup>b</sup>** выберите пункт <sup>Б</sup>/пр.сеть вкл.. Нажмите клавишу **OK**.
- e Клавишей **<sup>a</sup>** или **<sup>b</sup>** выберите вариант Вкл. или Откл.. Нажмите клавишу **OK**.
- f Нажмите клавишу **Стоп/Выход**.

**3**

# <span id="page-38-0"></span>**Настройка Интернет (в меню настройки Интернет-факса (IFAX)) <sup>3</sup>**

В этом меню предусмотрены девять пунктов: Почтовый адрес, SMTP-сервер, Порт SMTP, Аутнт**.** для SMTP, POP3-сервер, Порт POP3, Назв**.** пчт**.** ящ**.**, Пароль пчт ящ**.** и APOP. Так как в этом разделе требуется вводить много текстовых символов, настройку этих параметров может быть удобнее производить с помощью системы управления через веб-интерфейс и любимого веббраузера (см. Руководство пользователя по работе в сети на компакт-диске, входящем в комплект поставки устройства). Подробнее об Интернет-факсе см. раздел *[Интернет](#page-7-0)-факс* на стр. 1.

Требуемый символ можно также ввести, несколько раз нажав соответствующую клавишу с цифрой на панели управления устройства. Для получения дополнительной информации см. раздел *[Ввод](#page-66-0) [текста](#page-66-0)* на стр. 60.

### **Почтовый адрес <sup>3</sup>**

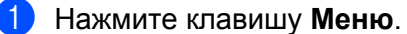

- 
- b Клавишей **<sup>a</sup>** или **<sup>b</sup>** выберите пункт Локальная сеть. Нажмите клавишу **OK**.
- **3** Клавишей **A** или **V** выберите пункт Настройка IFAX. Нажмите клавишу **OK**.
- **4** Клавишей ▲ или ▼ выберите пункт Уст. интернет. Нажмите клавишу **OK**.
- **6** Клавишей **A** или **V** выберите пункт Почтовый адрес. Нажмите клавишу **OK**.
- f Для изменения нажмите клавишу **<sup>1</sup>**. Введите адрес электронной почты. Нажмите клавишу **OK**.
- g Нажмите клавишу **Стоп/Выход**.

### **SMTP-сервер <sup>3</sup>**

В этом поле отображается имя узла или IP-адрес почтового SMTP-сервера (сервер исходящей электронной почты), используемого в Вашей сети.

(Например, «mailhost.brothermail.net» или «192.000.000.001»)

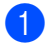

- a Нажмите клавишу **Меню**.
- b Клавишей **<sup>a</sup>** или **<sup>b</sup>** выберите пункт Локальная сеть. Нажмите клавишу **OK**.
- **63** Клавишей ▲ или ▼ выберите пункт Настройка IFAX. Нажмите клавишу **OK**.
- d Клавишей **<sup>a</sup>** или **<sup>b</sup>** выберите пункт Уст. интернет. Нажмите клавишу **OK**.
- **6** Клавишей ▲ или ▼ выберите пункт SMTP-сервер. Нажмите клавишу **OK**.
- **6** Клавишей ▲ или ▼ выберите вариант Имя или IP-адрес. Нажмите клавишу **OK**.
- $\overline{7}$  Введите адрес SMTP-сервера (до 64 знаков). Нажмите клавишу **OK**.
- h Нажмите клавишу **Стоп/Выход**.

#### **Порт SMTP <sup>3</sup>**

В этом поле отображается номер порта SMTP (для исходящей электронной почты), используемый в Вашей сети.

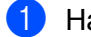

**1** Нажмите клавишу Меню.

- b Клавишей **<sup>a</sup>** или **<sup>b</sup>** выберите пункт Локальная сеть. Нажмите клавишу **OK**.
- **63** Клавишей **A** или **V** выберите пункт Настройка IFAX. Нажмите клавишу **OK**.
- $\overline{4}$  Клавишей ▲ или ▼ выберите пункт Уст. интернет. Нажмите клавишу **OK**.
- **••** Клавишей **A** или **V** выберите пункт Порт SMTP. Нажмите клавишу **OK**.
- $\left| 6 \right\rangle$  Введите номер порта SMTP. Нажмите клавишу **OK**.
- g Нажмите клавишу **Стоп/Выход**.

#### **Аутентификация <sup>3</sup>**

Можно задать способ защиты для уведомления по электронной почте. Дополнительную информацию о способах защиты для уведомлений по электронной почте см. в Руководстве пользователя по работе в сети на компакт-диске, входящем в комплект поставки устройства.

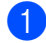

**1** Нажмите клавишу Меню.

- b Клавишей **<sup>a</sup>** или **<sup>b</sup>** выберите пункт Локальная сеть. Нажмите клавишу **OK**.
- **3** Клавишей ▲ или ▼ выберите пункт Настройка IFAX. Нажмите клавишу **OK**.
- $\overline{4}$  Клавишей ▲ или ▼ выберите пункт Уст. интернет. Нажмите клавишу **OK**.
- **6** Клавишей **A** или **V** выберите пункт Аутнт. для SMTP. Нажмите клавишу **OK**.
- <span id="page-40-0"></span>**6 Клавишей ▲ или ▼ выберите** нет, АУТЕНТИФ. SMTP **или** POP до SMTP. Нажмите клавишу **OK**.
- $\bullet$  Если на шаге  $\bullet$  выбран вариант нет или POP до SMTP, переходите к шагу  $\bullet$ . Если на шаге  $\odot$  выбран вариант  $\triangle$ утентиф. SMTP, переходите к шагу  $\odot$ .
- <span id="page-40-2"></span>**В Введите имя учетной записи для аутентификации SMTP.** Нажмите клавишу **OK**.
- **9** Введите пароль учетной записи для аутентификации SMTP. Нажмите клавишу **OK**.
- 10 Снова введите пароль учетной записи. Нажмите клавишу **OK**.
- <span id="page-40-1"></span>**k** Нажмите клавишу Стоп/Выход.

#### **POP3-сервер <sup>3</sup>**

В этом поле отображается имя узла или IP-адрес POP3-сервера (сервера входящей электронной почты), используемого устройством Brother. Этот адрес необходим для правильной работы функций Интернет-факса.

(Например, «mailhost.brothermail.net» или «192.000.000.001»)

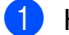

- **1** Нажмите клавишу Меню.
- **В Клавишей А или V выберите пункт** Локальная сеть. Нажмите клавишу **OK**.
- **63** Клавишей **A** или **V** выберите пункт Настройка IFAX. Нажмите клавишу **OK**.
- **4) Клавишей ▲ или ▼ выберите пункт** Уст. интернет. Нажмите клавишу **OK**.
- **6** Клавишей **A** или ▼ выберите пункт POP3-сервер. Нажмите клавишу **OK**.
- **6** Клавишей **A** или **V** выберите вариант Имя или IP-адрес. Нажмите клавишу **OK**.
- g Введите адрес POP3-сервера (до 64 знаков). Нажмите клавишу **OK**.
- h Нажмите клавишу **Стоп/Выход**.

**3**

### **Порт POP3 <sup>3</sup>**

В этом поле отображается номер порта POP3 (для входящей электронной почты), используемый устройством Brother.

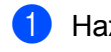

**1** Нажмите клавишу Меню.

- b Клавишей **<sup>a</sup>** или **<sup>b</sup>** выберите пункт Локальная сеть. Нажмите клавишу **OK**.
- **63** Клавишей ▲ или ▼ выберите пункт Настройка IFAX. Нажмите клавишу **OK**.
- **4** Клавишей ▲ или ▼ выберите пункт Уст. интернет. Нажмите клавишу **OK**.
- **6** Клавишей **A** или **V** выберите пункт Порт POP3. Нажмите клавишу **OK**.
- f Введите номер порта POP3. Нажмите клавишу **OK**.
- g Нажмите клавишу **Стоп/Выход**.

#### **Название почтового ящика <sup>3</sup>**

Можно задать название почтового ящика на POP3-сервере, из которого должны извлекаться задания на печать из сети Интернет.

- a Нажмите клавишу **Меню**.
- **2 Клавишей ▲ или ▼ выберите пункт** Локальная сеть. Нажмите клавишу **OK**.
- **3** Клавишей **A** или ▼ выберите пункт Настройка IFAX. Нажмите клавишу **OK**.
- **4 Клавишей A или V выберите пункт** Уст. интернет. Нажмите клавишу **OK**.
- e Клавишей **<sup>a</sup>** или **<sup>b</sup>** выберите пункт Назв. пчт. ящ.. Нажмите клавишу **OK**.
- $\left(6\right)$  Введите имя учетной записи пользователя, назначенное устройству Brother для регистрации на POP3-сервере (до 32 знаков). Нажмите клавишу **OK**.
- g Нажмите клавишу **Стоп/Выход**.

**3**

#### **Пароль почтового ящика <sup>3</sup>**

**1** Нажмите клавишу Меню.

Нажмите клавишу **OK**.

Можно задать пароль для учетной записи POP3-сервера, из которого должны извлекаться задания на печать из сети Интернет.

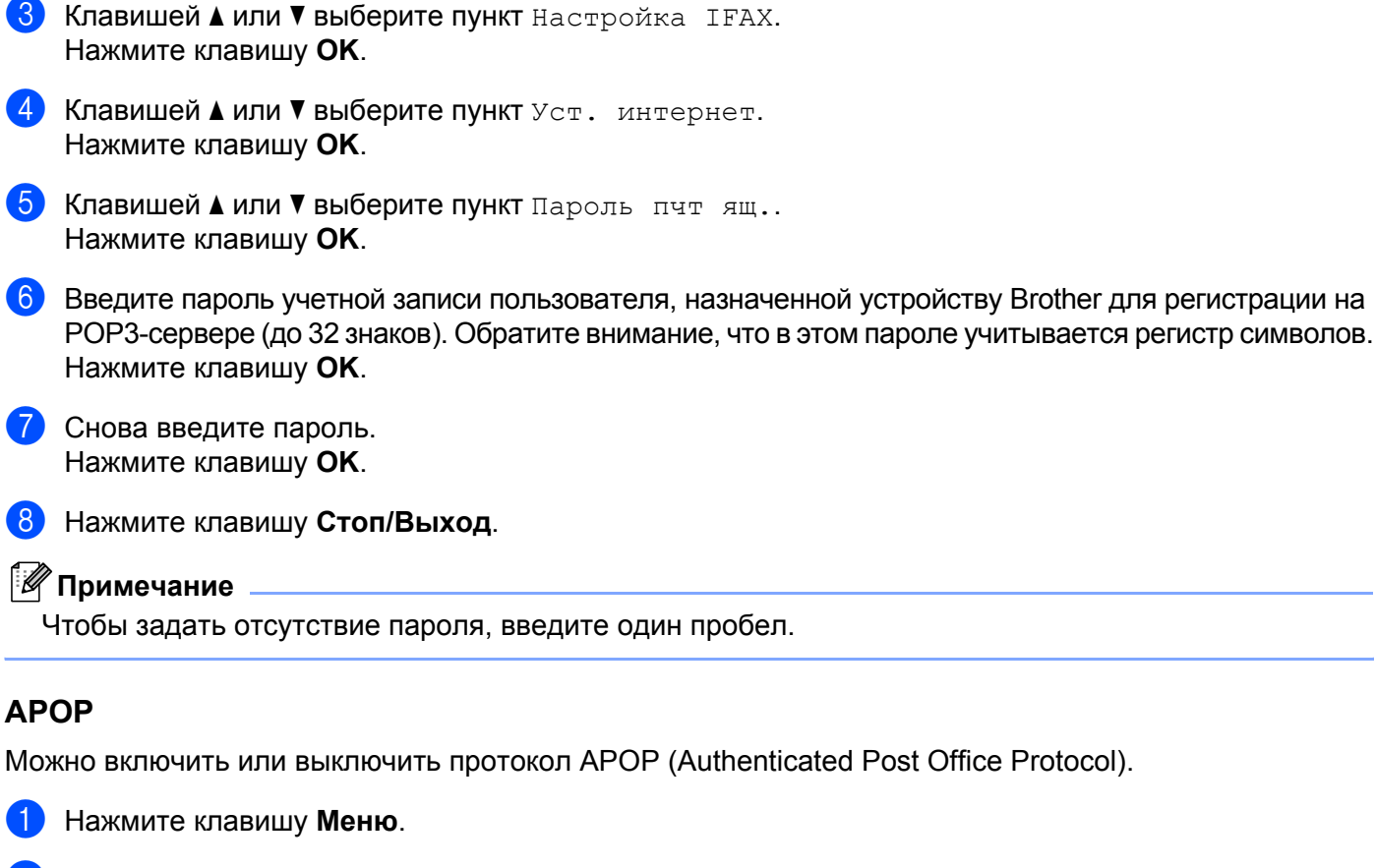

b Клавишей **<sup>a</sup>** или **<sup>b</sup>** выберите пункт Локальная сеть.

- **2) Клавишей ▲ или ▼ выберите пункт** Локальная сеть. Нажмите клавишу **OK**.
- **3** Клавишей **A** или **V** выберите пункт Настройка IFAX. Нажмите клавишу **OK**.
- **4 Клавишей A или V выберите пункт** Уст. интернет. Нажмите клавишу **OK**.
- **6** Клавишей ▲ или ▼ выберите пункт APOP. Нажмите клавишу **OK**.
- **6** Клавишей ▲ или ▼ выберите вариант ВКЛЮЧИТЬ или Откл.. Нажмите клавишу **OK**.
	- g Нажмите клавишу **Стоп/Выход**.

# <span id="page-43-0"></span>**Настройка приема почты (в меню настройки I-факса) <sup>3</sup>**

В этом меню предусмотрены пять пунктов: Автоопрос, Частота опроса, Заголовок, Удал**.** ошиб пчт**.** и Уведомление.

#### **Автоопрос <sup>3</sup>**

Если задано значение Вкл., устройство автоматически проверяет наличие новых сообщений на POP3-сервере.

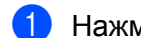

**1** Нажмите клавишу Меню.

- b Клавишей **<sup>a</sup>** или **<sup>b</sup>** выберите пункт Локальная сеть. Нажмите клавишу **OK**.
- **3** Клавишей ▲ или ▼ выберите пункт Настройка IFAX. Нажмите клавишу **OK**.
- **4** Клавишей ▲ или ▼ выберите пункт Уст. прием пчт. Нажмите клавишу **OK**.
- **6** Клавишей ▲ или ▼ выберите пункт Автоопрос. Нажмите клавишу **OK**.
- **6** Клавишей ▲ или ▼ выберите вариант Вкл. или Выкл.. Нажмите клавишу **OK**.
- g Нажмите клавишу **Стоп/Выход**.

#### **Частота опроса <sup>3</sup>**

Задает интервал между проверкой наличия новых сообщений на POP3-сервере (по умолчанию задано 10Мин).

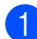

a Нажмите клавишу **Меню**.

- b Клавишей **<sup>a</sup>** или **<sup>b</sup>** выберите пункт Локальная сеть. Нажмите клавишу **OK**.
- **3** Клавишей ▲ или ▼ выберите пункт Настройка IFAX. Нажмите клавишу **OK**.
- **4) Клавишей ▲ или ▼ выберите пункт** Уст. прием пчт. Нажмите клавишу **OK**.
- **6** Клавишей **A** или **V** выберите пункт Частота опроса. Нажмите клавишу **OK**.
- f Введите частоту опроса (до 60 мин). Нажмите клавишу **OK**.
	- g Нажмите клавишу **Стоп/Выход**.

#### **Заголовок <sup>3</sup>**

Этот пункт обеспечивает печать содержимого заголовка почтового сообщения при печати полученного сообщения.

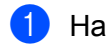

**1** Нажмите клавишу Меню.

- b Клавишей **<sup>a</sup>** или **<sup>b</sup>** выберите пункт Локальная сеть. Нажмите клавишу **OK**.
- **3** Клавишей **A** или **V** выберите пункт Настройка IFAX. Нажмите клавишу **OK**.
- **4** Клавишей ▲ или ▼ выберите пункт Уст. прием пчт. Нажмите клавишу **OK**.
- **6** Клавишей **A** или  $\nabla$  выберите пункт Заголовок. Нажмите клавишу **OK**.
- **6** Клавишей ▲ или ▼ выберите все, тема+От+Кому или нет. Нажмите клавишу **OK**.
- g Нажмите клавишу **Стоп/Выход**.

#### **Удаление ошибочных сообщений электронной почты <sup>3</sup>**

Если задано значение Вкл., устройство автоматически удаляет ошибочные сообщения электронной почты, которые устройство не может получить с POP-сервера.

- **1** Нажмите клавишу Меню.
- **2 Клавишей ▲ или ▼ выберите пункт** Локальная сеть. Нажмите клавишу **OK**.
- **3** Клавишей **A** или ▼ выберите пункт Настройка IFAX. Нажмите клавишу **OK**.
- **4 Клавишей а или V выберите пункт** Уст. прием пчт. Нажмите клавишу **OK**.
- e Клавишей **<sup>a</sup>** или **<sup>b</sup>** выберите пункт Удал. ошиб пчт. Нажмите клавишу **OK**.
- **6** Клавишей ▲ или ▼ выберите вариант Вкл. или Выкл.. Нажмите клавишу **OK**.
- g Нажмите клавишу **Стоп/Выход**.

#### **Уведомление <sup>3</sup>**

Функция уведомления обеспечивает передачу на устройство-отправитель подтверждения о получении Интернет-факса.

Эта функция работает только на устройствах, поддерживающих Интернет-факсы и спецификацию «MDN».

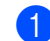

**1** Нажмите клавишу Меню.

- b Клавишей **<sup>a</sup>** или **<sup>b</sup>** выберите пункт Локальная сеть. Нажмите клавишу **OK**.
- **3** Клавишей **A** или **V** выберите пункт Настройка IFAX. Нажмите клавишу **OK**.
- **4** Клавишей ▲ или ▼ выберите пункт Уст. прием пчт. Нажмите клавишу **OK**.
- **Клавишей А или V выберите пункт** Уведомление. Нажмите клавишу **OK**.
- **6 Клавишей ▲ или ▼ выберите** Вкл., Уведомл плч сбщ **или** Выкл.. Нажмите клавишу **OK**.
- g Нажмите клавишу **Стоп/Выход**.

### <span id="page-45-0"></span>**Настройка отправки почты (в меню настройки I-факса) <sup>3</sup>**

В этом меню предусмотрены три пункта: Тема отправ**.**, Огран**.** размера и Уведомление.

#### **Тема отправки <sup>3</sup>**

В этом поле отображается тема, назначаемая данным Интернет-факса, отправляемым с устройства Brother на компьютер (по умолчанию – «Интернет-факс»).

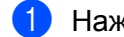

- **1** Нажмите клавишу Меню.
- b Клавишей **<sup>a</sup>** или **<sup>b</sup>** выберите пункт Локальная сеть. Нажмите клавишу **OK**.
- **3** Клавишей **A** или **V** выберите пункт Настройка IFAX. Нажмите клавишу **OK**.
- **d Клавишей ▲ или ▼ выберите пункт** Уст. отпр. пчт. Нажмите клавишу **OK**.
- **6** Клавишей ▲ или ▼ выберите пункт тема отправ.. Нажмите клавишу **OK**.

f Если требуется изменить значение параметра «Тема отправ.», нажмите клавишу **<sup>1</sup>** для выбора варианта измен. и изменения значения параметра «Тема отправ.». Далее перейдите к  $\bullet$ .

Если значение параметра «Тема отправ.» изменять не требуется, нажмите клавишу **2** для выбора варианта Выйти.

Далее перейдите к  $\odot$ .

<span id="page-46-0"></span>7 Введите тему (до 40 знаков). Нажмите клавишу **OK**.

<span id="page-46-1"></span>h Нажмите клавишу **Стоп/Выход**.

#### **Ограничение размера <sup>3</sup>**

Некоторые серверы электронной почты не позволяют передавать по электронной почте документы большого объема (системные администраторы часто устанавливают ограничение на максимальный размер сообщений электронной почты). Если эта функция включена, при попытке передачи по электронной почте документов размером более 1 Мбайта на устройстве отображается сообщение Мало памяти. Документ не отправляется, и печатается сообщение об ошибке. Передаваемый документ необходимо разделить на документы меньшего размера, допускаемого сервером электронной почты. (Для сведения: документ, содержащий 42 страницы, соответствующие тестовой таблице ITU-T №1, имеет размер приблизительно 1 Мбайт.)

- **1** Нажмите клавишу Меню.
- **2 Клавишей ▲ или ▼ выберите пункт** Локальная сеть. Нажмите клавишу **OK**.
- **6** Клавишей **A** или **V** выберите пункт Настройка IFAX. Нажмите клавишу **OK**.
- $\overline{4}$  Клавишей ▲ или ▼ выберите пункт Уст. отпр. пчт. Нажмите клавишу **OK**.
- **6** Клавишей **A** или ▼ выберите пункт Огран. размера. Нажмите клавишу **OK**.
- **6** Клавишей **A** или **V** выберите вариант Вкл. или Выкл.. Нажмите клавишу **OK**.
- g Нажмите клавишу **Стоп/Выход**.

#### **Уведомление <sup>3</sup>**

Функция уведомления обеспечивает передачу на устройство-отправитель подтверждения о получении Интернет-факса.

Эта функция работает только на устройствах, поддерживающих Интернет-факсы и спецификацию «MDN».

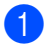

a Нажмите клавишу **Меню**.

**3**

- **2 Клавишей ▲ или ▼ выберите пункт** Локальная сеть. Нажмите клавишу **OK**.
- **63** Клавишей **A** или **V** выберите пункт Настройка IFAX. Нажмите клавишу **OK**.
- $\overline{a}$  Клавишей ▲ или ▼ выберите пункт Уст. отпр. пчт. Нажмите клавишу **OK**.
- **6** Клавишей ▲ или ▼ выберите пункт Уведомление. Нажмите клавишу **OK**.
- **6** Клавишей **A** или **V** выберите вариант Вкл. или Выкл.. Нажмите клавишу **OK**.
	- g Нажмите клавишу **Стоп/Выход**.

# <span id="page-47-0"></span>**Настройка пересылки (в меню настройки I-факса) <sup>3</sup>**

В этом меню предусмотрены три пункта: Пересылка, Домен переслки и Отчет рассылки. Дополнительные сведения об эстафетной рассылке см. в разделе *[Эстафетная](#page-11-1) рассылка* на стр. 5 данного Руководства пользователя.

#### **Пересылка <sup>3</sup>**

Эта функция позволяет устройству принимать документы по сети Интернет, а затем пересылать их на другие факсимильные аппараты по обычным аналоговым проводным линиям.

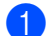

- **1** Нажмите клавишу Меню.
- b Клавишей **<sup>a</sup>** или **<sup>b</sup>** выберите пункт Локальная сеть. Нажмите клавишу **OK**.
- **C** Клавишей **A** или **V** выберите пункт Настройка IFAX. Нажмите клавишу **OK**.
- **4) Клавишей ▲ или ▼ выберите пункт** Уст. пересылки. Нажмите клавишу **OK**.
- **6** Клавишей ▲ или ▼ выберите пункт Пересылка. Нажмите клавишу **OK**.
- **6** Клавишей ▲ или ▼ выберите вариант Вкл. или Выкл.. Нажмите клавишу **OK**.
- g Нажмите клавишу **Стоп/Выход**.

#### **Домен пересылки <sup>3</sup>**

Можно зарегистрировать имена доменов (макс. 10), которым разрешено запрашивать эстафетную рассылку.

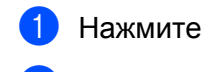

**1** Нажмите клавишу **Меню**.

- **2) Клавишей ▲ или ▼ выберите пункт** Локальная сеть. Нажмите клавишу **OK**.
- **3** Клавишей ▲ или ▼ выберите пункт настройка IFAX. Нажмите клавишу **OK**.
- $\blacksquare$  **Клавишей ▲ или ▼ выберите пункт** Уст. пересылки. Нажмите клавишу **OK**.
- **•** Клавишей **A** или **V** выберите пункт Домен переслки. Нажмите клавишу **OK**.
- **6** Клавишей ▲ или ▼ выберите Переслать (01 10). Нажмите клавишу **OK**.
- g Введите имя домена пересылки, для которого требуется разрешить запрашивать эстафетную рассылку. Нажмите клавишу **OK**.

**(8) Нажмите клавишу Стоп/Выход.** 

#### **Отчет рассылки <sup>3</sup>**

Отчет о пересылке может печататься на устройстве, выполняющем функции релейной станции, для всех эстафетных рассылок.

Основной функцией является печать отчетов для всех эстафетных рассылок, переданных через устройство. Обратите внимание: для использования этой функции необходимо назначить домен эстафетной рассылки в разделе «Домен пересылки» параметров функции эстафетной рассылки.

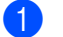

**1** Нажмите клавишу Меню.

- b Клавишей **<sup>a</sup>** или **<sup>b</sup>** выберите пункт Локальная сеть. Нажмите клавишу **OK**.
- **C** Клавишей **A** или **V** выберите пункт Настройка IFAX. Нажмите клавишу **OK**.
- **4** Клавишей ▲ или ▼ выберите пункт Уст. пересылки. Нажмите клавишу **OK**.
- **Клавишей А или V выберите пункт** Отчет рассылки. Нажмите клавишу **OK**.
- **6** Клавишей ▲ или ▼ выберите вариант Вкл. или Выкл.. Нажмите клавишу **OK**.

g Нажмите клавишу **Стоп/Выход**.

**3**

# <span id="page-49-0"></span>**Сканировать в электронную почту (сервер электронной почты) <sup>3</sup>**

Можно выбрать используемый по умолчанию тип цветных файлов для функции «Сканировать в электронную почту» (сервер электронной почты).

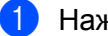

a Нажмите клавишу **Меню**.

- b Клавишей **<sup>a</sup>** или **<sup>b</sup>** выберите пункт Локальная сеть. Нажмите клавишу **OK**.
- **63** Клавишей ▲ или ▼ выберите пункт Скан. в e-mail. Нажмите клавишу **OK**.
- <span id="page-49-1"></span>**4 Клавишей ▲ или ▼ выберите** Цвет 150 т/д, Цвет 300 т/д, Цвет 600 т/д, Серый 100 т/д, Серый 200 т/д, Серый 300 т/д, Ч/Б 200 т/д или Ч/Б 200x100 т/д. Нажмите клавишу **OK**.
- **5 Если был выбран вариант** цвет 150 т/д, цвет 300 т/д, цвет 600 т/д, Серый 100 т/д, Серый 200 т/д или Серый 300 т/д на шаге [d](#page-49-1), клавишей **a** или **b** выберите PDF или JPEG. Если был выбран вариант Ч/Б 200 т/д или Ч/Б 200x100 т/д на шаге **4**, клавишей ▲ или ▼ выберите PDF или TIFF. Нажмите клавишу **OK**.
- f Нажмите клавишу **Стоп/Выход**.

#### **Порядок работы с функцией «Сканировать в электронную почту» (сервер электронной почты) <sup>3</sup>**

Выбрав функцию «Сканировать в электронную почту» (сервер электронной почты), можно сканировать черно-белые или цветные документы и отправлять их с устройства непосредственно по адресу электронной почты. Можно выбрать формат PDF или TIFF для черно-белых документов либо формат PDF или JPEG для цветных документов.

# **Примечание**

Для сканирования в электронную почту (сервер электронной почты) требуется поддержка почтового сервера SMTP/POP3. (См. *Руководство пользователя по работе в сети на компактдиске*.)

1 Поместите документ лицевой стороной вверх в устройство АПД или лицевой стороной вниз на стекло сканера.

- b Нажмите клавишу (**Сканирование**).
- $\overline{3}$  Клавишей **A** или ▼ выберите пункт Скан. в e-mail. Нажмите клавишу **OK**.
- $\blacksquare$  Клавишей ▲ или ▼ выберите свой E-mail сервер. Нажмите клавишу **OK**. Если настроен только один сервер электронной почты, переходите к шагу  $\odot$ .

**3**

<span id="page-50-0"></span> $\boxed{5}$  Если требуется изменить настройки качества, переходите к шагу  $\bigcirc$ . Если требуется отправить документ, клавишей **a** или **b** выберите пункт Ввести адрес. Нажмите клавишу **ОК** и переходите к шагу **@**. **6 Клавишей А или V выберите пункт** Поменять устан.. Нажмите клавишу **OK**. Если изменять качество не требуется, клавишей **a** или **b** выберите пункт Ввести адрес. Нажмите клавишу **ОК** и переходите к шагу **@**. g Клавишей **<sup>a</sup>** или **<sup>b</sup>** выберите Цвет <sup>150</sup> <sup>т</sup>/д, Цвет <sup>300</sup> <sup>т</sup>/д, Цвет <sup>600</sup> <sup>т</sup>/д, Серый <sup>100</sup> <sup>т</sup>/д, Серый 200 т/д, Серый 300 т/д, Ч/Б 200 т/д или Ч/Б 200x100 т/д. Нажмите клавишу **OK**. Если выбран вариант цвет 150 т/д, цвет 300 т/д, цвет 600 т/д, Серый 100 т/д, Серый 200 т/д или Серый 300 т/д, переходите к шагу  $\odot$ . Если выбран вариант Ч/Б 200 т/д или Ч/Б 200x100 т/д, переходите к шагу  $\bullet$ . **68** Клавишей ▲ или ▼ выберите вариант PDF или JPEG. Нажмите клавишу ОК и переходите к шагу **@**. **©** Клавишей ▲ или ▼ выберите вариант PDF или TIFF. Нажмите клавишу ОК и переходите к шагу **@**.  $\ket{0}$  На ЖК-дисплей выводится запрос ввода адреса. Введите адрес электронной почты получателя с помощью цифровой панели или используйте номер набора одним нажатием либо номер быстрого набора. Нажмите клавишу **Старт**. Устройство начнет процесс сканирования.

# <span id="page-50-3"></span><span id="page-50-2"></span><span id="page-50-1"></span>**Примечание**

Можно выбрать только клавишу набора одним нажатием или номер быстрого набора, для которого в профиле сканирования зарегистрирован адрес электронной почты.

# **Использование номера набора одним нажатием или быстрого набора <sup>3</sup>**

Можно также отсканировать документ непосредственно на адрес, зарегистрированный в номере набора одним нажатием или быстрого набора. При сканировании документа будут использованы настройки качества и типа файла, зарегистрированные в номере набора одним нажатием или быстрого набора. При сканировании данных с помощью набора одним нажатием или быстрого набора можно выбирать только те номера набора одним нажатием или быстрого набора, для которых зарегистрирован адрес электронной почты. (Невозможно использовать адреса Интернет-факса.)

Поместите документ лицевой стороной вверх в устройство АПД или лицевой стороной вниз на стекло сканера.

b Нажмите клавишу (**Сканирование**).

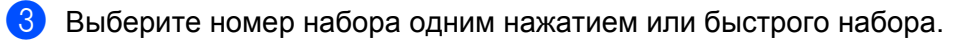

d Нажмите клавишу **Старт**. Устройство начнет процесс сканирования.

# **Примечание**

При сохранении адреса электронной почты в номере набора одним нажатием или в номере быстрого набора для каждого адреса электронной почты можно сохранить разрешение сканирования (профиль сканирования).

# <span id="page-51-0"></span>**Сканирование на FTP <sup>3</sup>**

Можно выбрать используемый по умолчанию тип цветных файлов для функции «Скан. на FTP».

- a Нажмите клавишу **Меню**.
- b Клавишей **<sup>a</sup>** или **<sup>b</sup>** выберите пункт Локальная сеть. Нажмите клавишу **OK**.
- **6** Клавишей **A** или V выберите пункт Скан. на FTP. Нажмите клавишу **OK**.
- <span id="page-51-1"></span>**4 Клавишей ▲ или ▼ выберите** Цвет 150 т/д, Цвет 300 т/д, Цвет 600 т/д, Серый 100 т/д, Серый 200 т/д, Серый 300 т/д, Ч/Б 200 т/д или Ч/Б 200x100 т/д. Нажмите клавишу **OK**.
- **6) Если был выбран вариант** Цвет 150 т/д, Цвет 300 т/д, Цвет 600 т/д, Серый 100 т/д, Серый 200 т/д или Серый 300 т/д на шаге [d](#page-51-1), клавишей **a** или **b** выберите PDF или JPEG. Если был выбран вариант Ч/Б 200 т/д или Ч/Б 200x100 т/д на шаге **◎**, клавишей ▲ или ▼ выберите PDF или TIFF. Нажмите клавишу **OK**.

f Нажмите клавишу **Стоп/Выход**.

#### **Примечание**

Инструкции по использованию функции «Скан. на FTP» см. в разделе «*Сканирование по сети*» в Руководстве по использованию программного обеспечения на компакт-диске, входящем в комплект поставки устройства.

**3**

#### <span id="page-52-0"></span>**Факс на сервер <sup>3</sup>**

Функция «Факс на сервер» позволяет устройству сканировать документы и передавать их по сети на отдельный факсимильный сервер. Затем документ пересылается с сервера по стандартным телефонным линиям в виде факса по факсимильному номеру получателя. Если для функции «Факс на сервер» задано значение  $B_{K,\Pi}$ ., все автоматические факсимильные передачи с устройства передаются на факсимильный сервер для передачи факсов. Непосредственная отправка факсов с устройства возможна в ручном режиме (дополнительные сведения см. в разделе *Отправка факсов вручную* Руководства пользователя).

Для отправки документа на факсимильный сервер необходимо использовать правильный синтаксис для конкретного сервера. Номер факса получателя должен передаваться с префиксом и суффиксом, соответствующим параметрам, используемым факсимильным сервером. В большинстве случаев для префикса используется синтаксис «fax=», а синтаксисом суффикса является имя домена шлюза электронной почты факсимильного сервера. Суффикс должен начинаться с символа «@». Для использования функции факса на сервер в устройстве необходимо предварительно задать префикс и суффикс. Номера факса получателей могут храниться в номерах набора одним нажатием или в номерах быстрого набора либо вводится с цифровой клавиатуры (длина номера до 20 цифр). Например, если требуется отправить документ по номеру факса получателя 123-555-0001, используется следующий синтаксис.

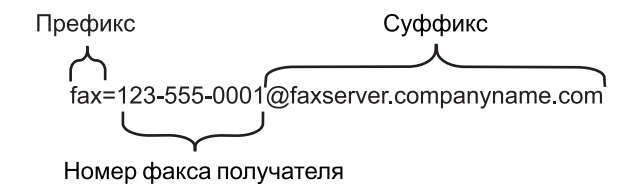

#### **Примечание**

Программа факсимильного сервера должна поддерживать шлюз электронной почты.

#### **Включение функции «Факс на сервер» <sup>3</sup>**

В устройстве можно сохранить префикс/суффикс для факсимильного сервера.

- a Нажмите клавишу **Меню**.
- b Клавишей **<sup>a</sup>** или **<sup>b</sup>** выберите пункт Локальная сеть. Нажмите клавишу **OK**.
- c Клавишей **<sup>a</sup>** или **<sup>b</sup>** выберите пункт Факс на сервер. Нажмите клавишу **OK**.
- **4** Клавишей **A** или ▼ выберите пункт Вкл.. Нажмите клавишу **OK**.
- e Клавишей **<sup>a</sup>** или **<sup>b</sup>** выберите пункт Префикс. Нажмите клавишу **OK**.
- f Введите префикс <sup>с</sup> помощью цифровой клавиатуры.

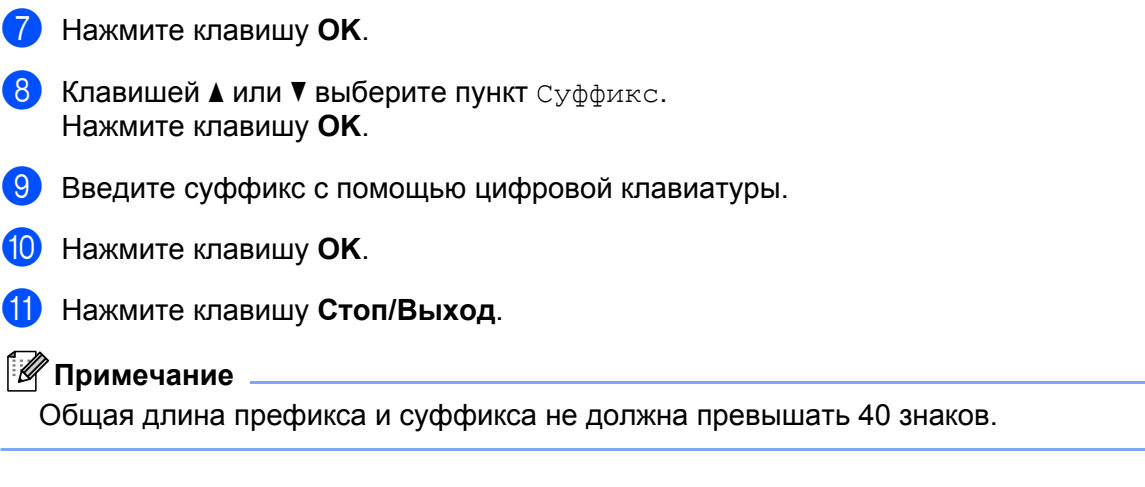

# **Порядок работы с функцией «Факс на сервер» <sup>3</sup>**

- Поместите документ в АПД или на стекло сканера.
- 2 Введите номер факса.
- c Устройство передаст сообщение по сети TCP/IP на факсимильный сервер.

# <span id="page-54-0"></span>**Часовой пояс <sup>3</sup>**

В этом поле отображается часовой пояс страны пользователя. Отображается разница во времени между страной пользователя и временем по Гринвичу. Например, часовой пояс для Восточного времени в США и Канаде обозначается UTC-05:00.

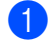

- **1** Нажмите клавишу Меню.
	- b Клавишей **<sup>a</sup>** или **<sup>b</sup>** выберите пункт Локальная сеть. Нажмите клавишу **OK**.
- **63** Клавишей **A** или ▼ выберите пункт Часовой пояс. Нажмите клавишу **OK**.
- **4** Клавишей **A** или ▼ выберите время. Нажмите клавишу **OK**.
- e Нажмите клавишу **Стоп/Выход**.

# **Настройка часового пояса Windows® <sup>3</sup>**

Разницу во времени для страны пользователя можно просмотреть с помощью настройки «Часовой пояс» ОС Windows®.

Для Windows Vista $^{\circledR}$ 

Выберите кнопку **Пуск**, **Панель управления**, **Дата и время**, затем **Изменить часовой пояс**. Для Windows $^\circledR$  XP и Windows Server $^\circledR$  2003:

Выберите кнопку **Пуск**, **Панель управления**, **Дата и время**, затем выберите **Часовой пояс**. Для Windows $^{\circledR}$  2000:

Выберите кнопку **Пуск**, **Настройка**, **Панель управления**, **Дата и время**, затем выберите **Часовой пояс**.

**2** Измените дату и время. Проверьте настройку часового пояса в раскрывающемся меню (в этом меню отображается разница во времени с GMT).

**3**

**3**

# <span id="page-55-2"></span><span id="page-55-0"></span>**Восстановление заводских настроек сети <sup>3</sup>**

Для восстановления заводских параметров сервера печати (восстановление всей информации, такой как информация о пароле и IP-адресе) выполните следующие действия.

# **Примечание**

Эта функция восстанавливает все заводские параметры проводной и беспроводной сети.

### **1** Нажмите клавишу Меню.

- b Клавишей **<sup>a</sup>** или **<sup>b</sup>** выберите пункт Локальная сеть. Нажмите клавишу **OK**.
- **3** Клавишей ▲ или ▼ выберите пункт Завод. настр.. Нажмите клавишу **OK**.
- Нажмите клавишу 1 для выбора команды Сброс.
- e Нажатием клавиши **<sup>1</sup>** выберите значение Да для перезагрузки.
- f Устройство выполнит перезагрузку. Теперь можно подключить сетевой кабель <sup>и</sup> настроить сетевые параметры для работы в сети.

# <span id="page-55-1"></span>**Печать списка конфигурации сети <sup>3</sup>**

#### **Примечание**

Имя узла: имя узла отображается в списке конфигурации сети. По умолчанию используется имя узла "BRNxxxxxxxxxxxx" для проводной сети или "BRWxxxxxxxxxxxx" для беспроводной сети.

Список конфигурации сети позволяет напечатать отчет, содержащий все текущие параметры конфигурации сети, в том числе параметры сетевого сервера печати.

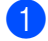

a Нажмите клавишу **Отчёты**.

b Клавишей **<sup>a</sup>** или **<sup>b</sup>** выберите пункт Сетев. конфиг.. Нажмите клавишу **OK**.

# <span id="page-56-1"></span>**Таблица функций и заводские настройки <sup>A</sup>**

# <span id="page-56-2"></span>**MFC-7440N и MFC-7840N**

<span id="page-56-0"></span>**A**

Заводские настройки выделены жирным шрифтом и звездочкой.

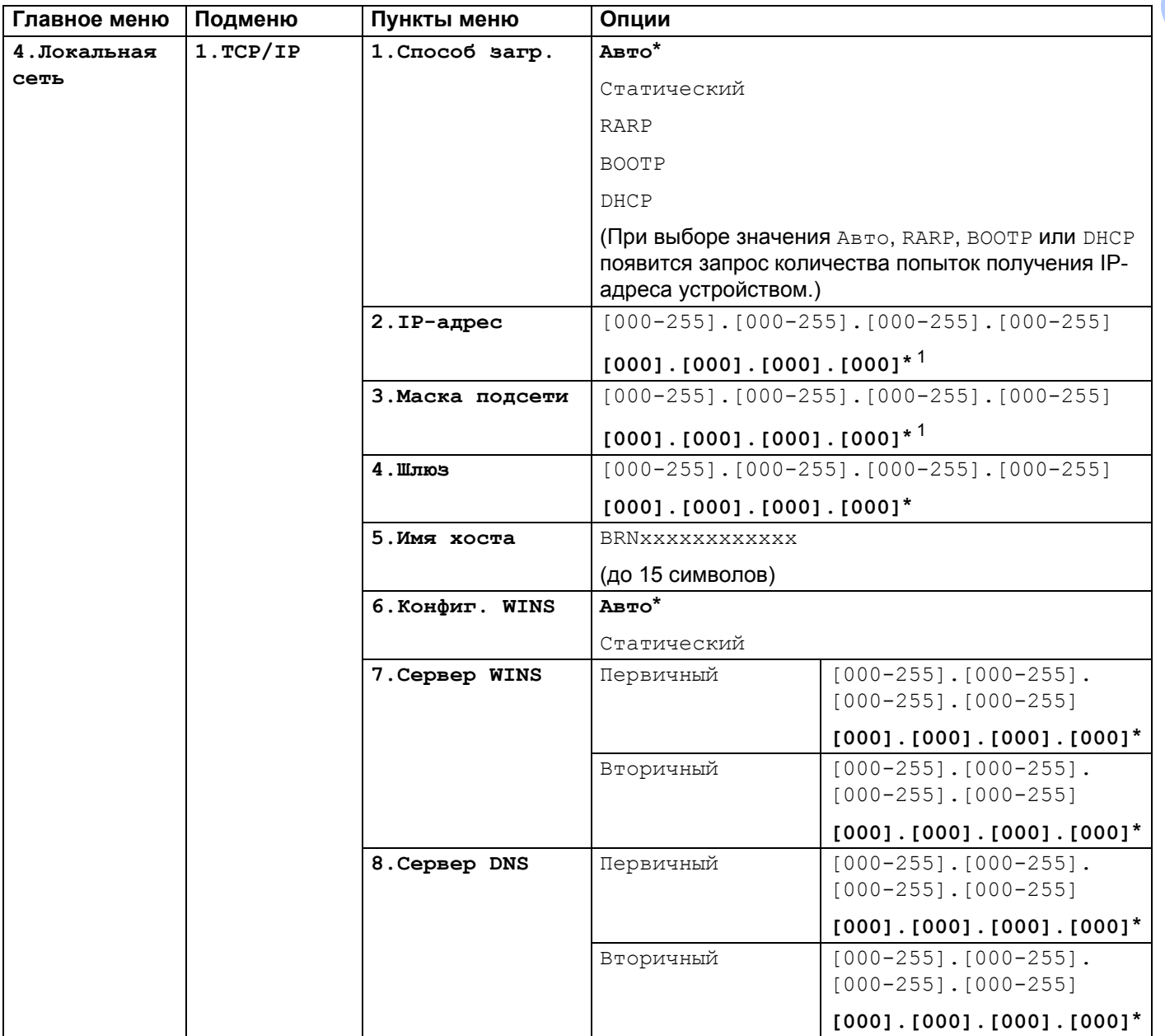

**A**

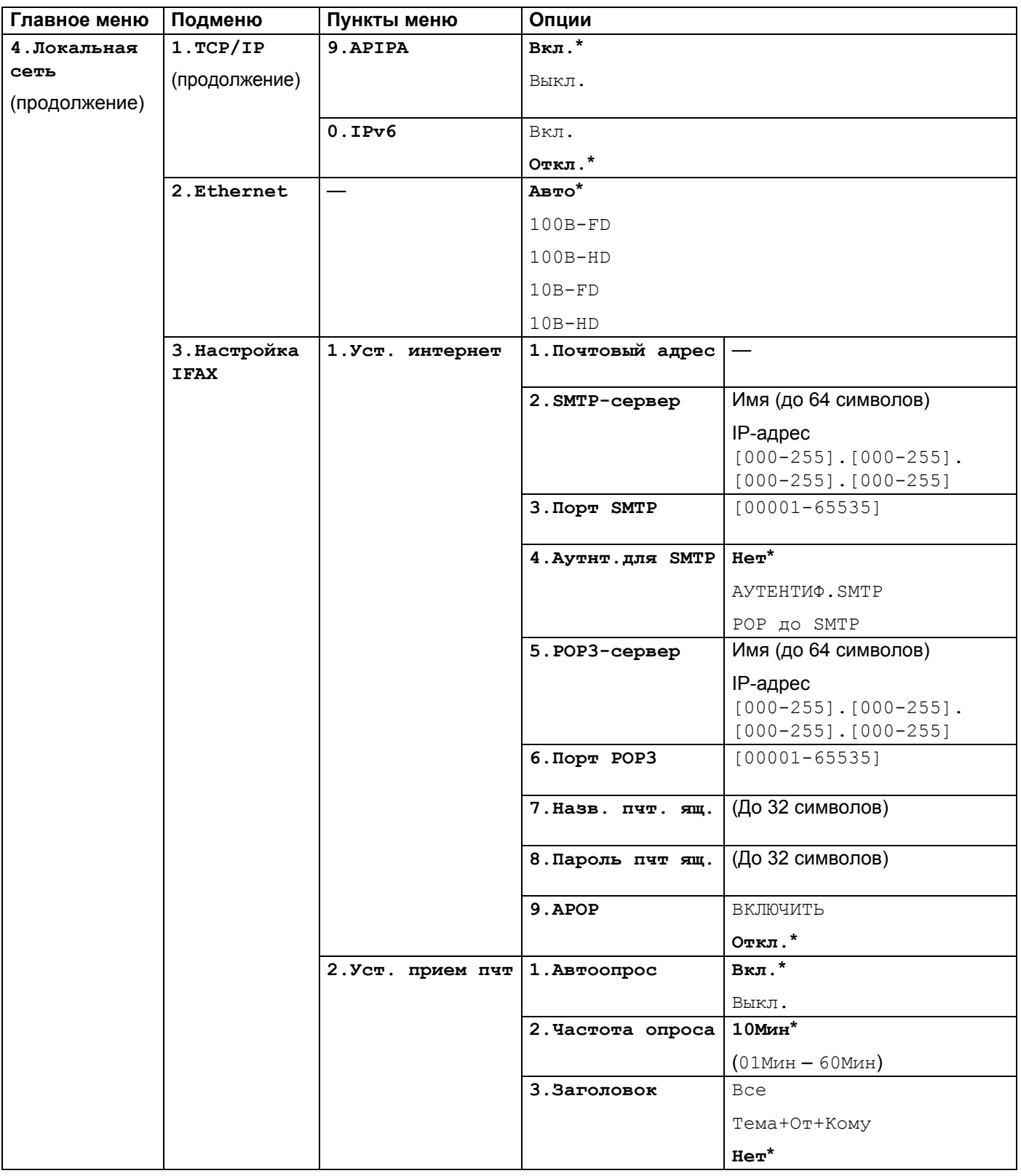

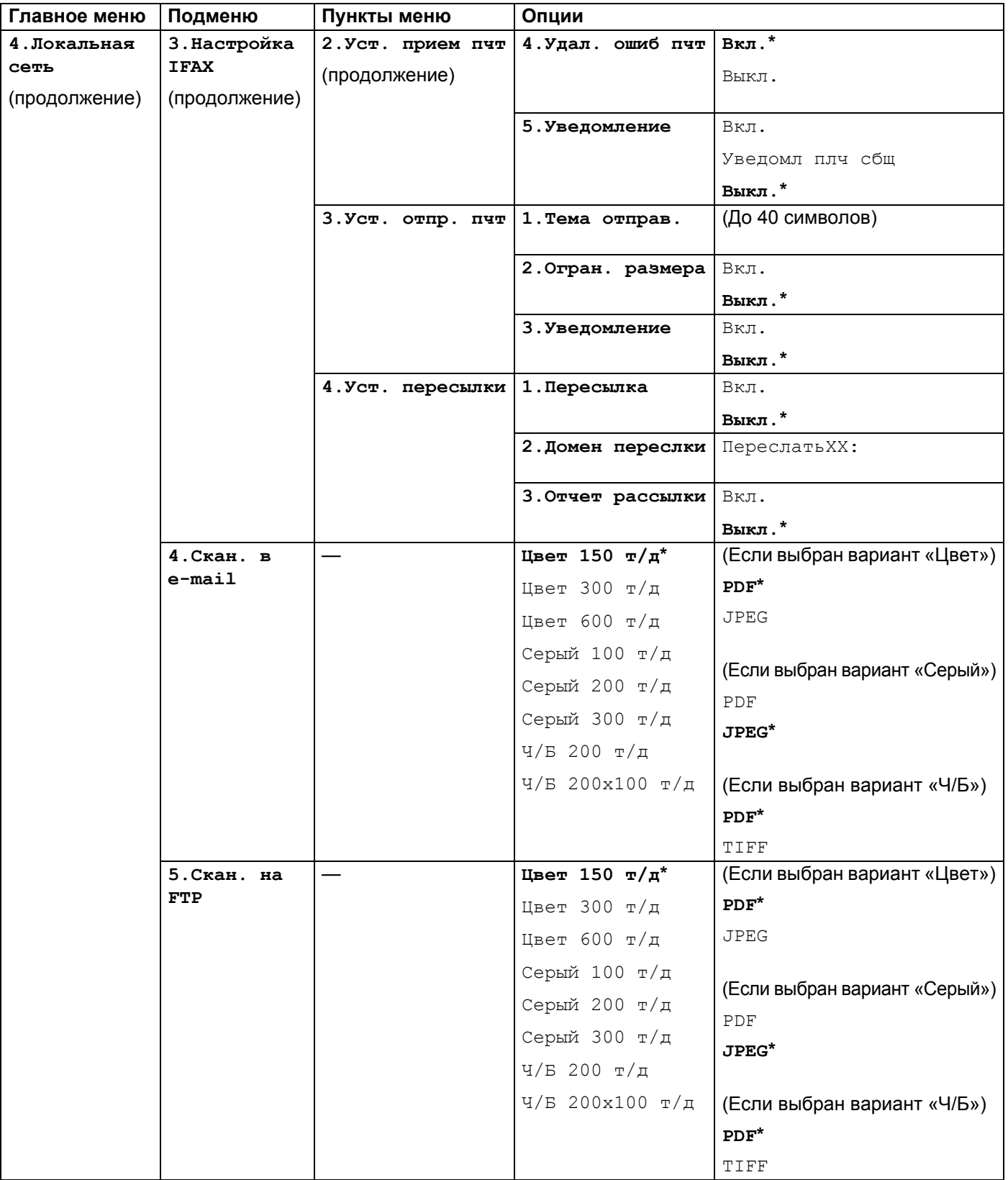

#### Приложение

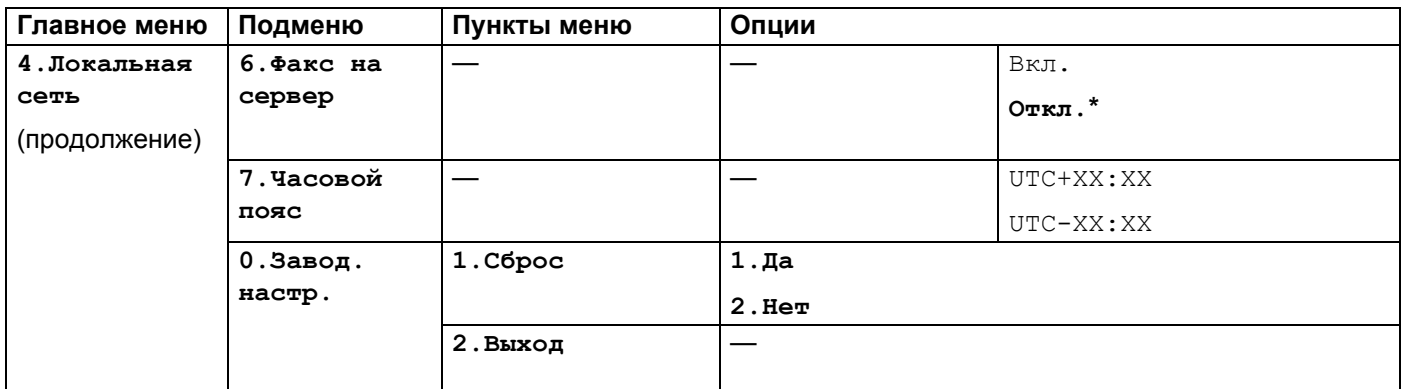

<span id="page-59-0"></span><sup>1</sup> При подключении к сети устройство автоматически устанавливает допустимые для сети значения IP-адреса и маски подсети.

**A**

# <span id="page-60-0"></span>**MFC-7840W <sup>A</sup>**

Заводские настройки выделены жирным шрифтом и звездочкой.

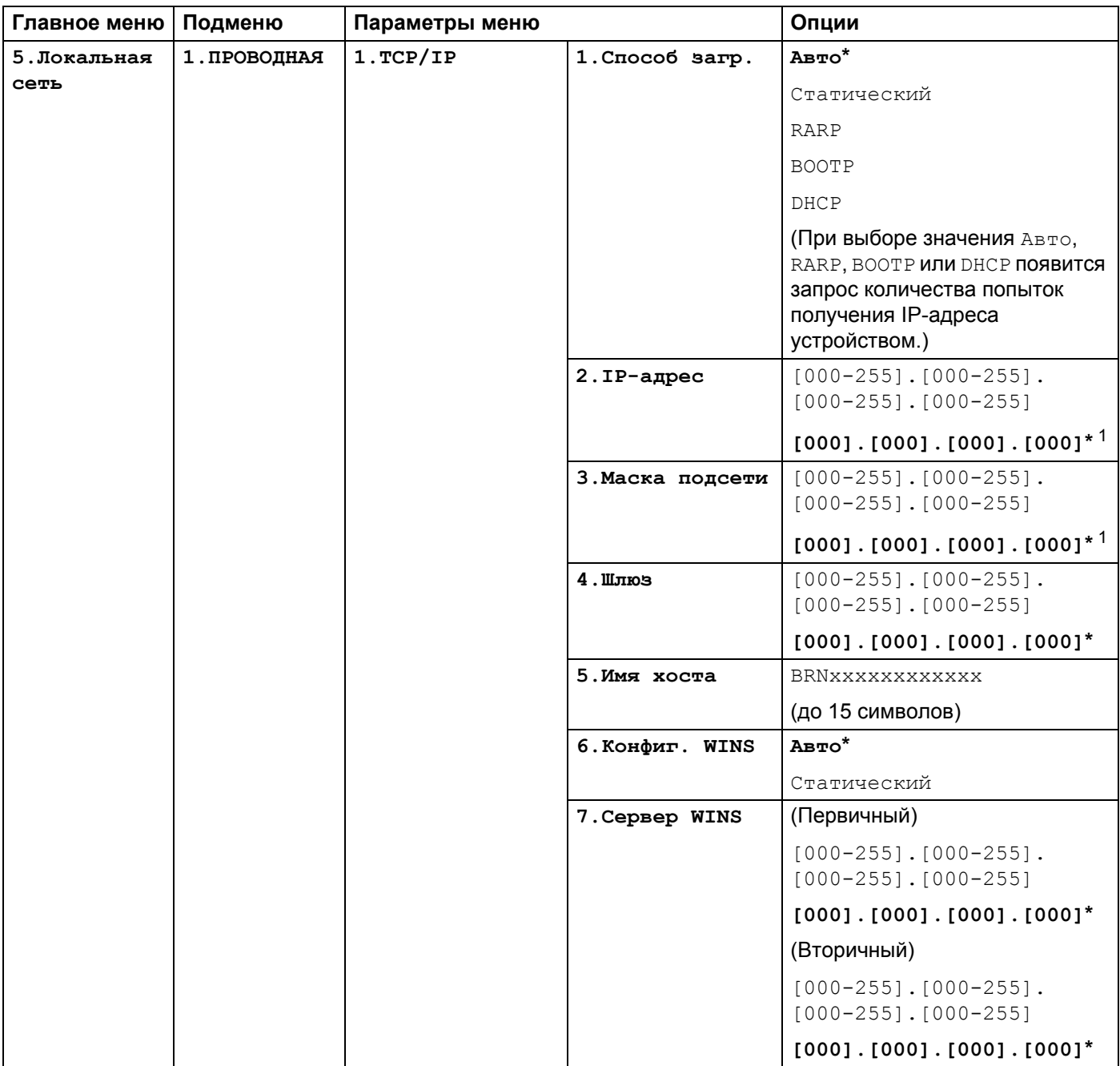

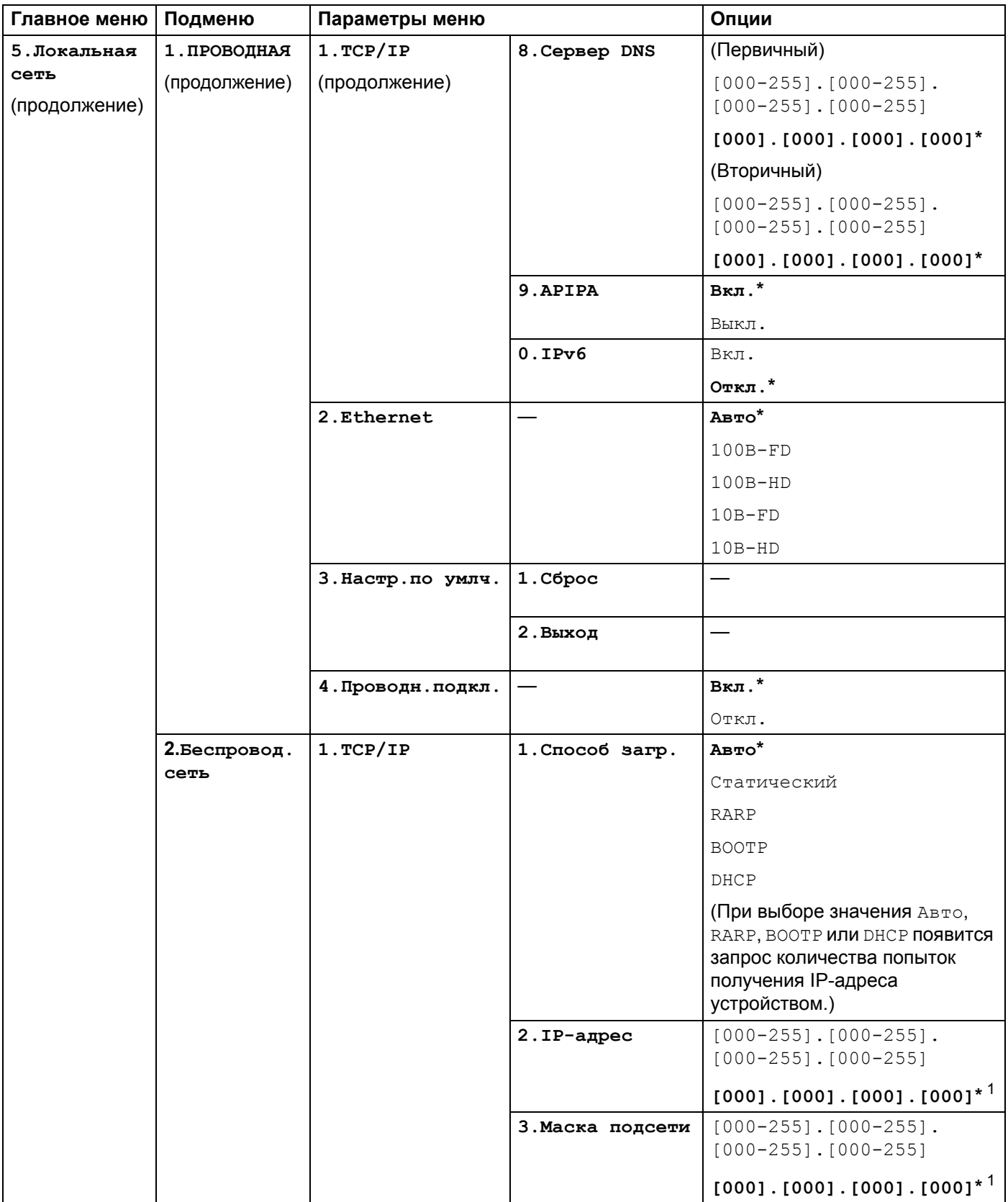

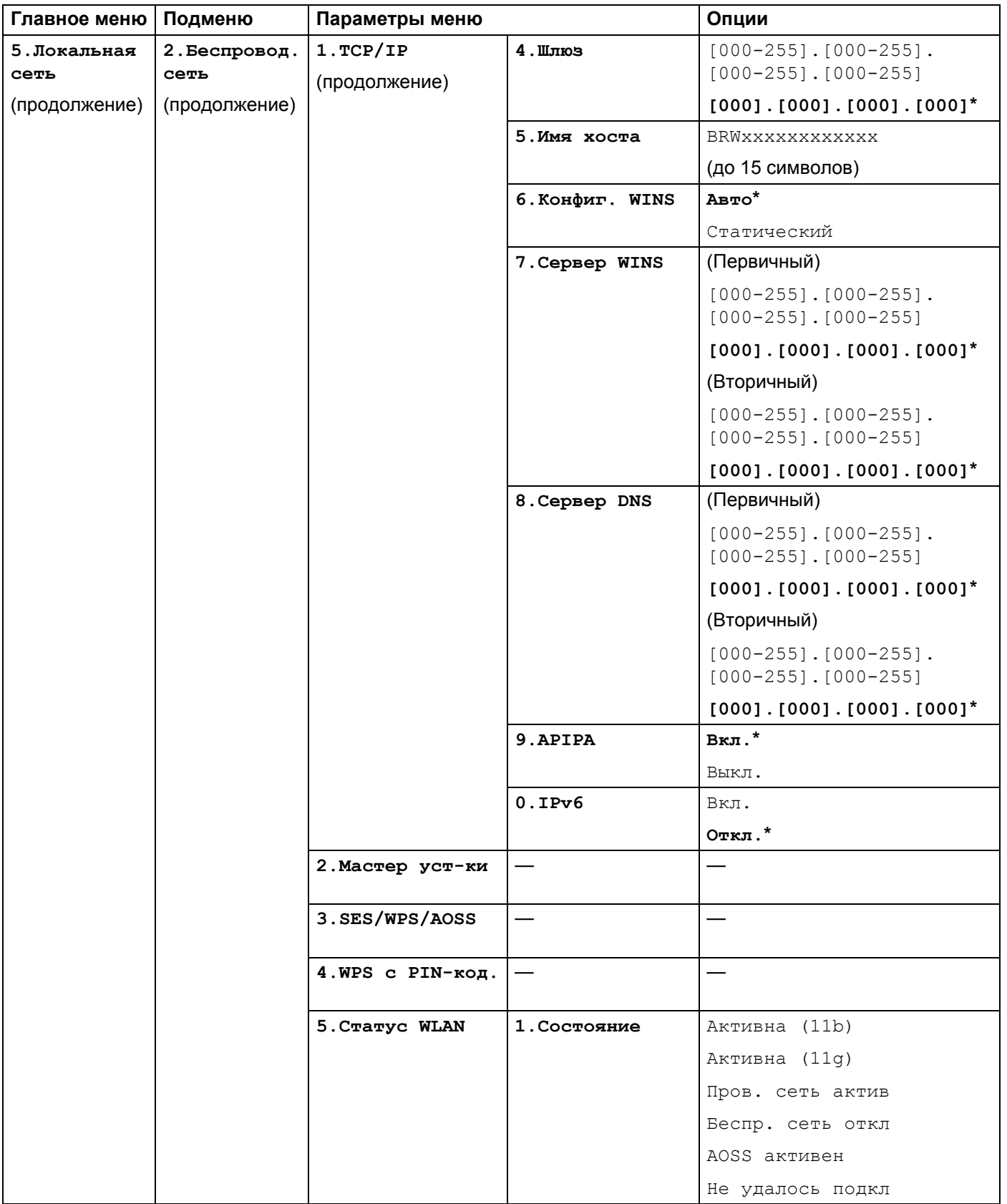

#### Приложение

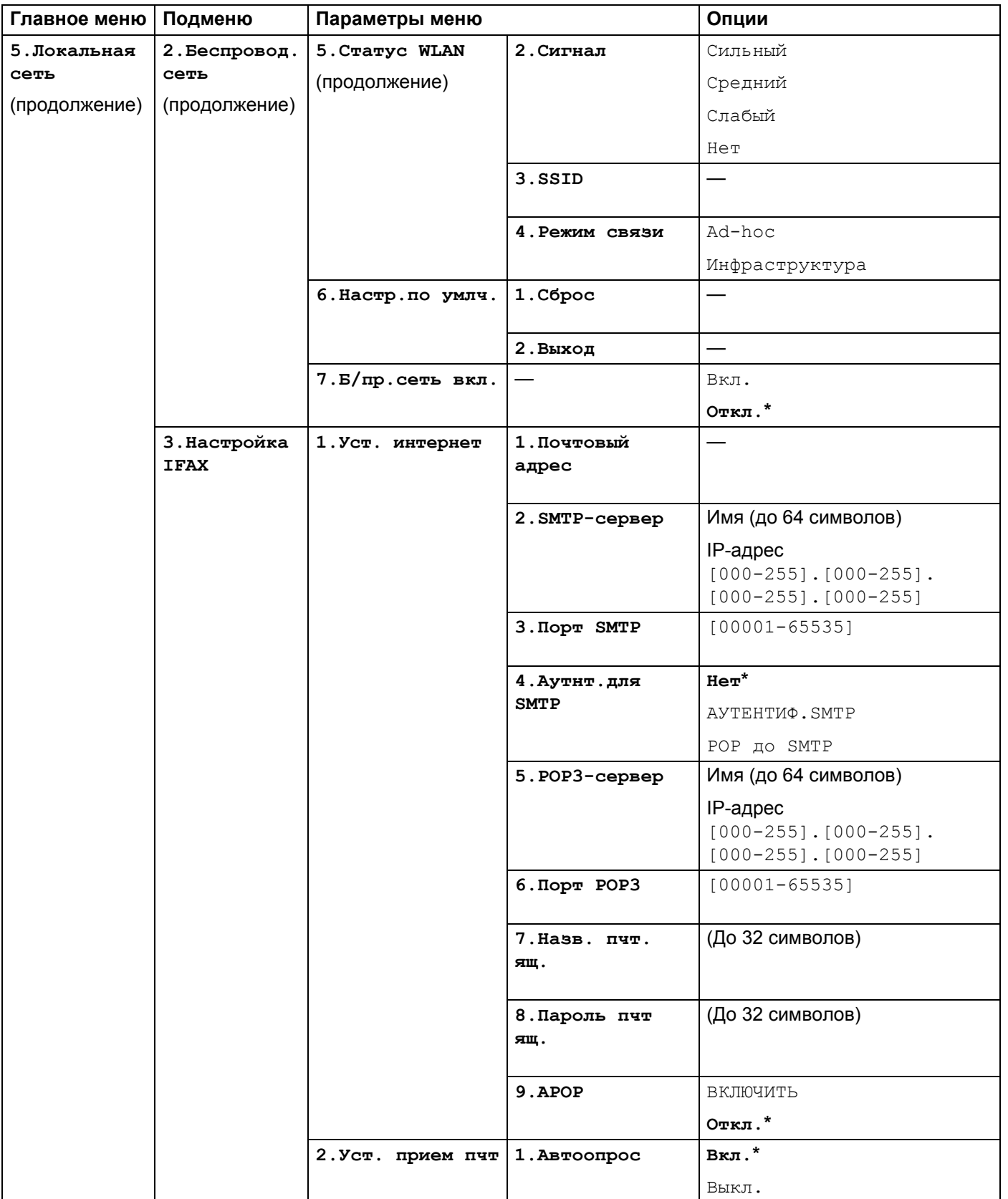

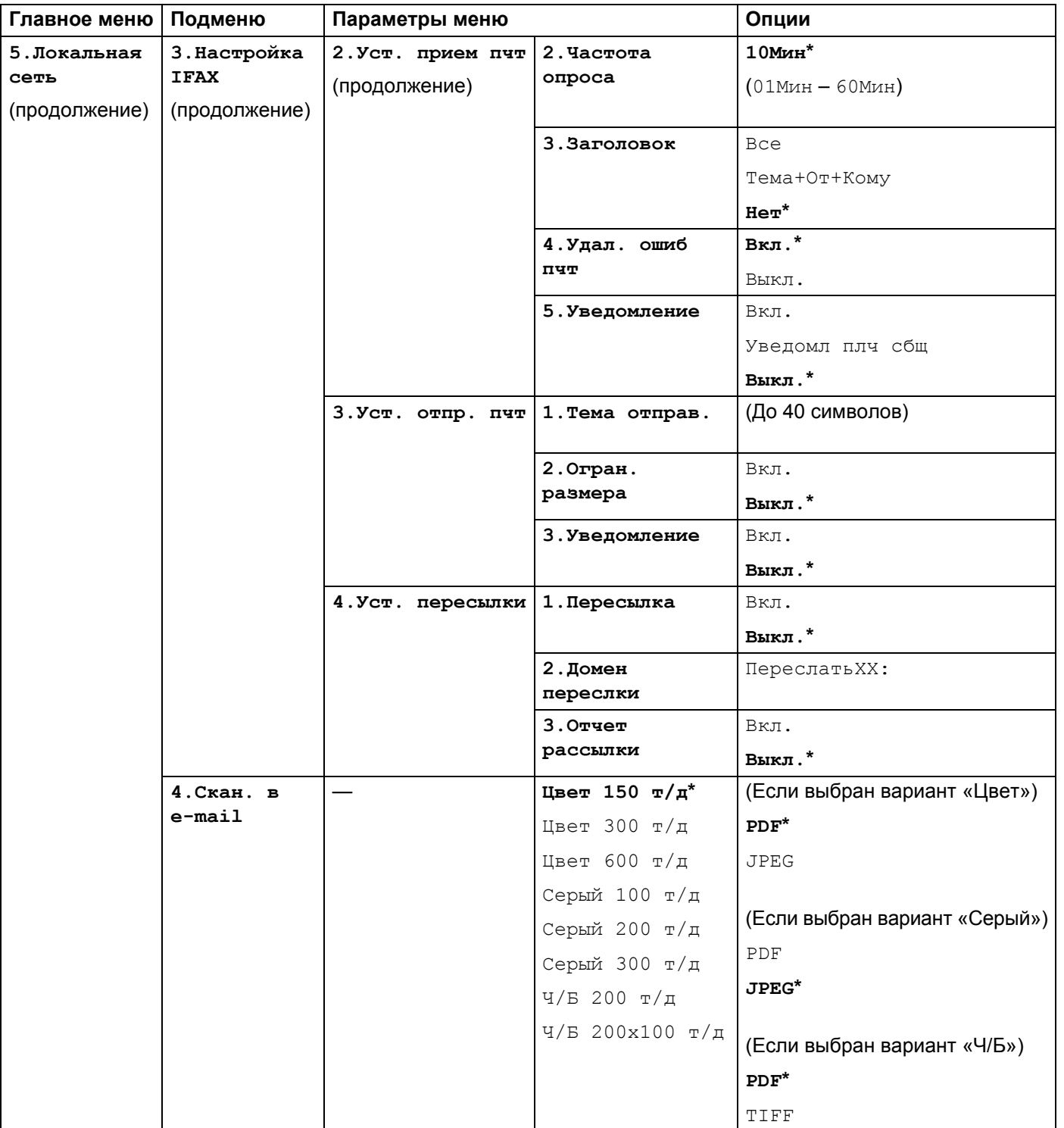

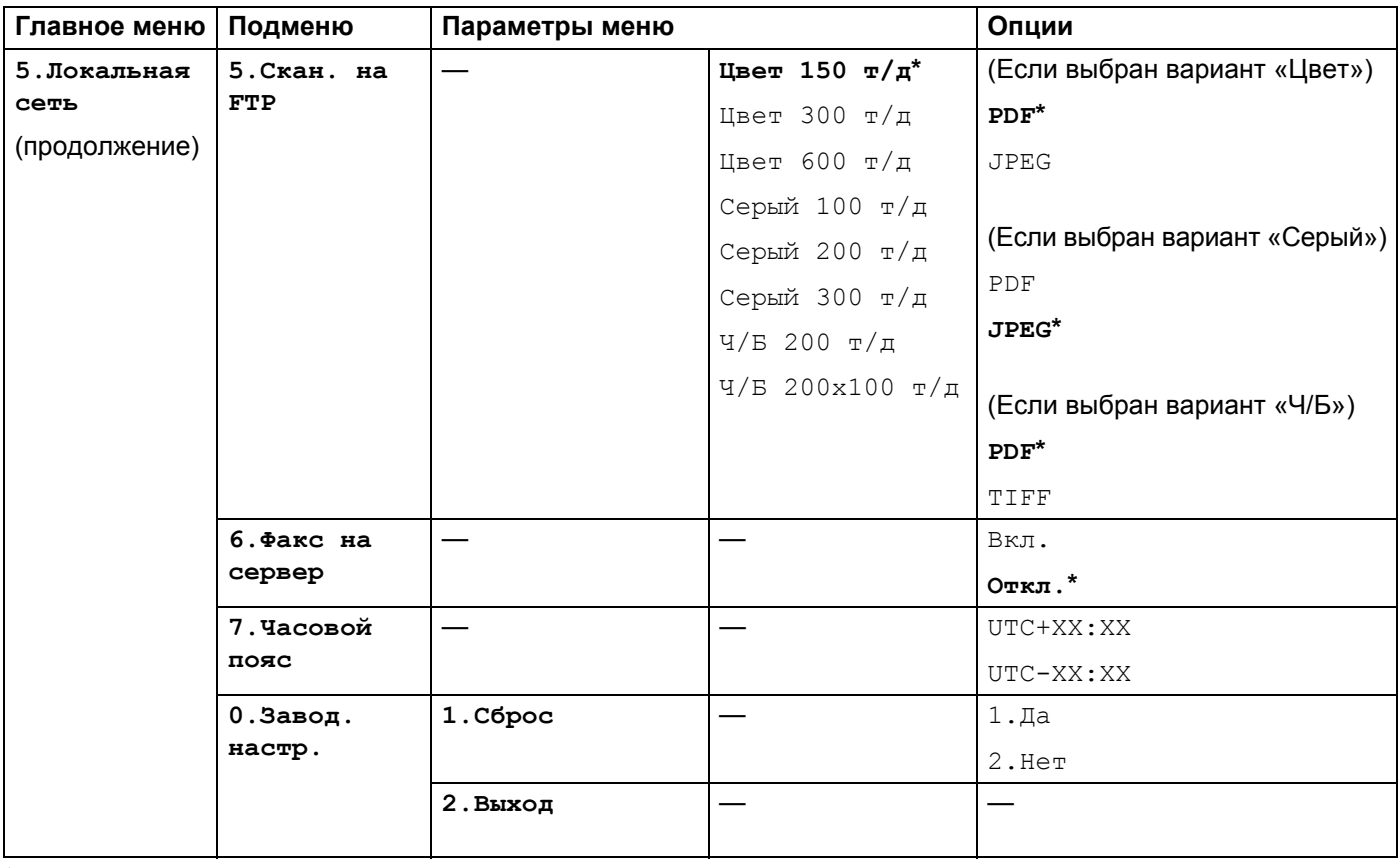

<span id="page-65-0"></span> $1 -$  При подключении к сети устройство автоматически устанавливает допустимые для сети значения IP-адреса и маски подсети.

**A**

# <span id="page-66-0"></span>**Ввод текста**

При настройке некоторых параметров меню, например «Адрес электр.почты», потребуется вводить текстовые символы. На кнопках с цифрами также напечатаны буквы. На клавишах **#** и **l** букв нет, так как они используются для ввода специальных символов.

Для ввода указанных ниже букв нажмите соответствующую клавишу цифровой клавиатуры указанное число раз:

 $\blacksquare$  Для задания адреса электронной почты, параметров меню  $C_{\text{KAH}}$ . на  $\texttt{FTP}$  и параметров меню Настройка IFAX

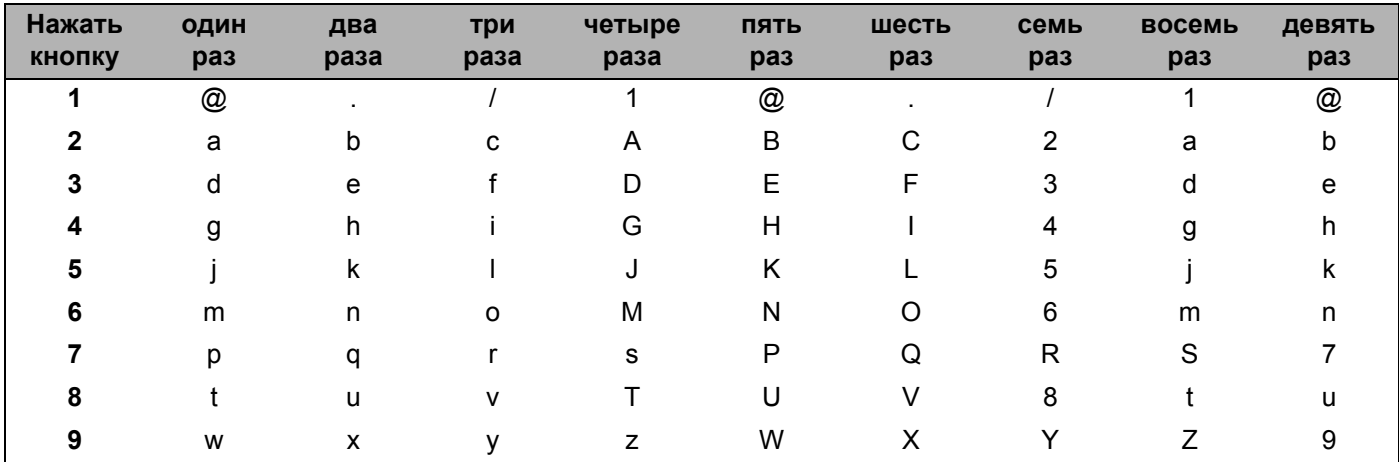

Для настройки других параметров меню

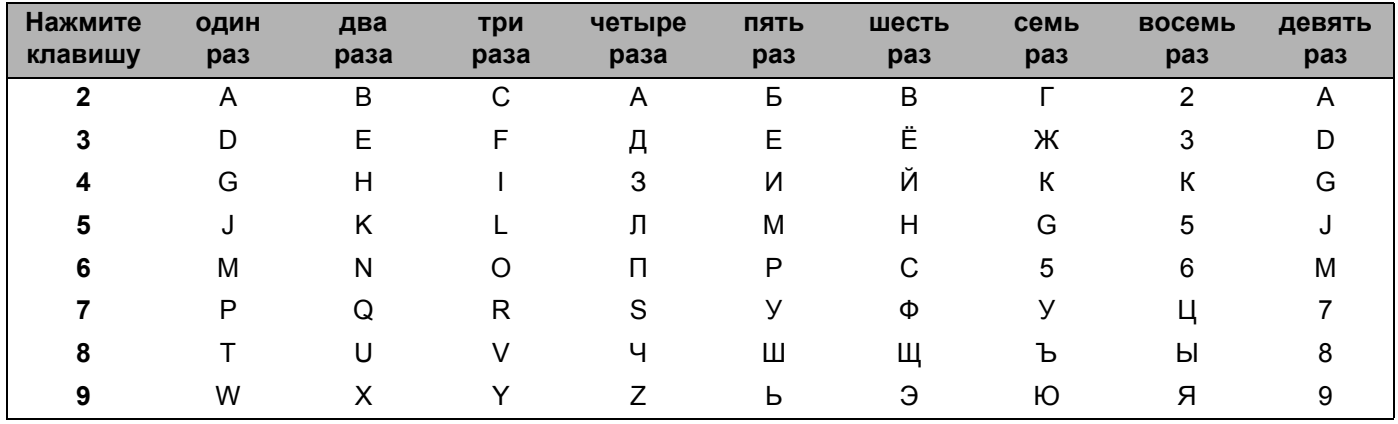

#### **Ввод пробелов**

Чтобы ввести пробел в номер факса, нажмите ▶ один раз между цифрами. Чтобы ввести пробел в имени, дважды нажмите ▶ между символами.

#### **Исправления**

Если вы ввели не ту букву и хотите ее заменить, кнопкой **d** подведите курсор под неправильный символ и нажмите **Очистить/Назад**.

#### $\Pi$ овторяющиеся буквы

Если нужный символ находится на той же клавише, что и предыдущий символ, перед повторным нажатием кнопки нажмите **c** для перемещения курсора вправо.

#### <span id="page-67-0"></span> $C$ пециальные знаки и символы

Нажмите \* или #, затем нажимайте ◀ или ▶ для перемещения курсора к необходимому символу. Нажмите **OK** для выбора этого символа. Приведенные ниже символы и знаки отображаются в зависимости от выбранного меню.

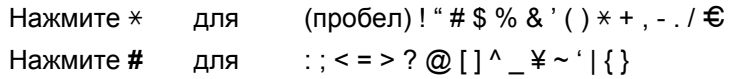

# В Указатель

# <span id="page-68-0"></span> $\overline{\mathsf{A}}$

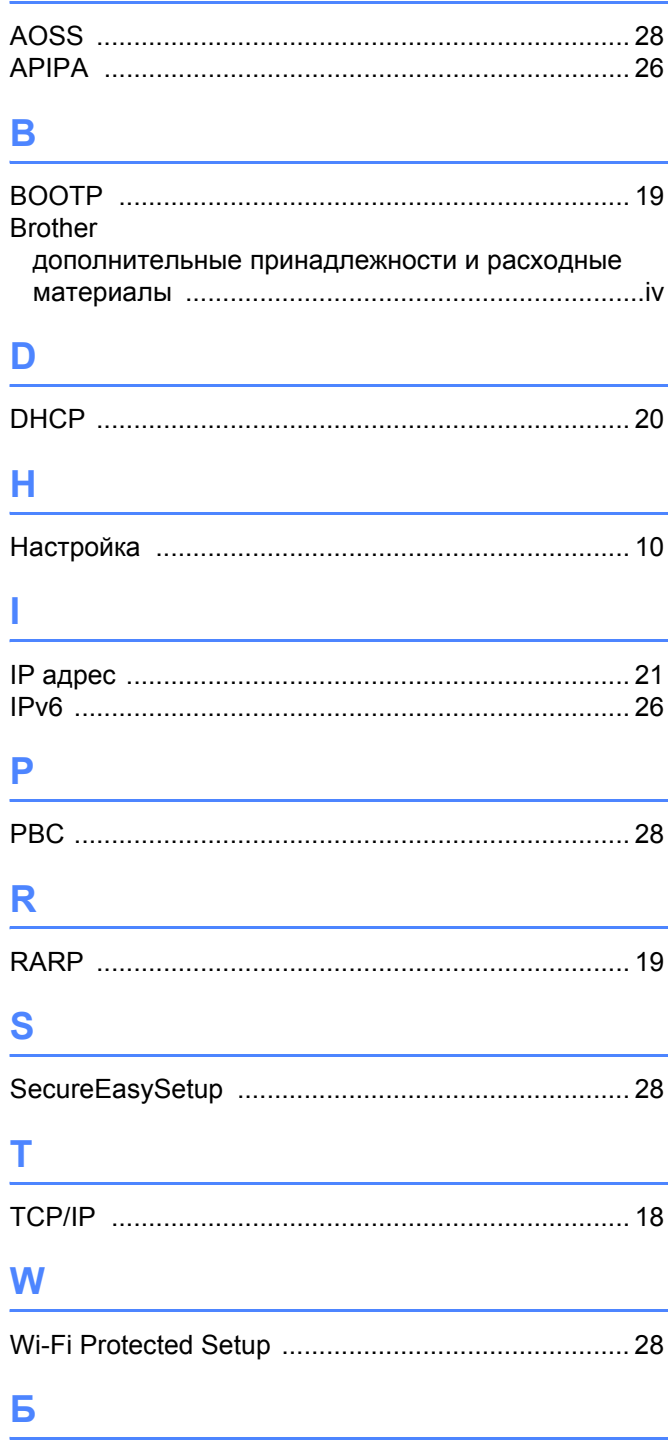

### Быстрый набор

# **B**

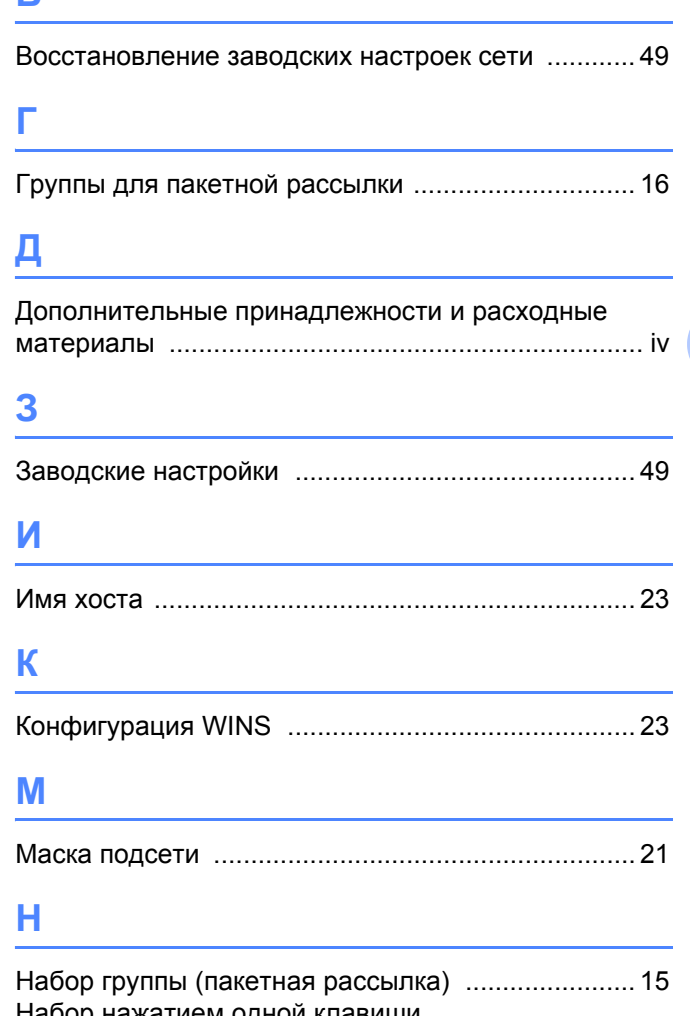

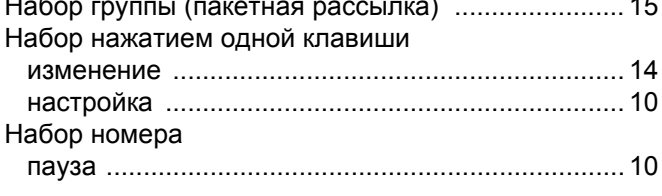

# П

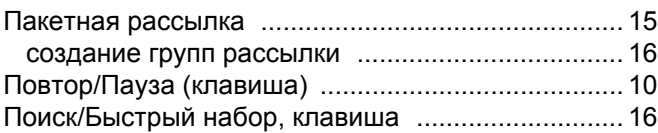

#### $\mathbf C$ i,

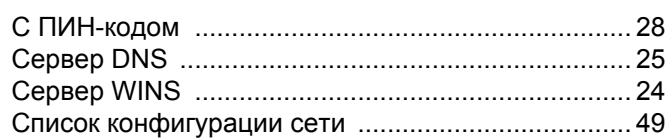

B

# **Т**

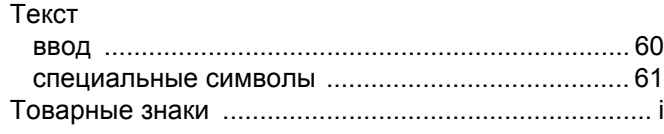

# **У**

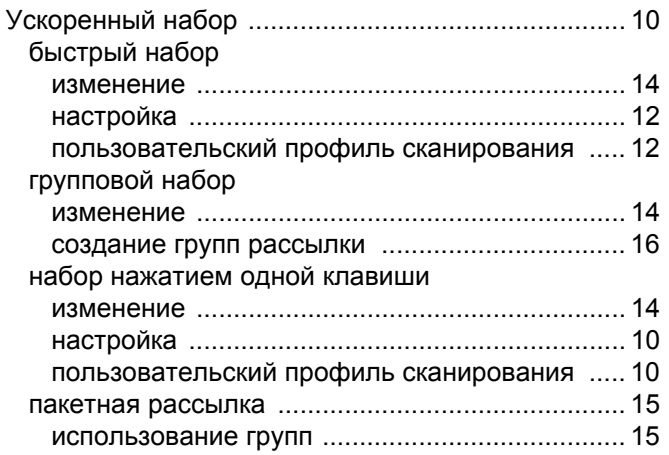

# **Ф**

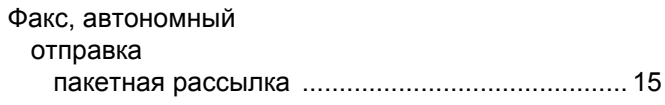

# **Ш**

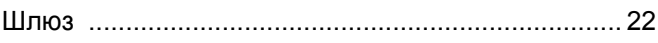

**B**